# **HUAWEI MediaPad T3 10 Guía del usuario**

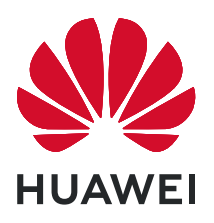

## **Contenidos**

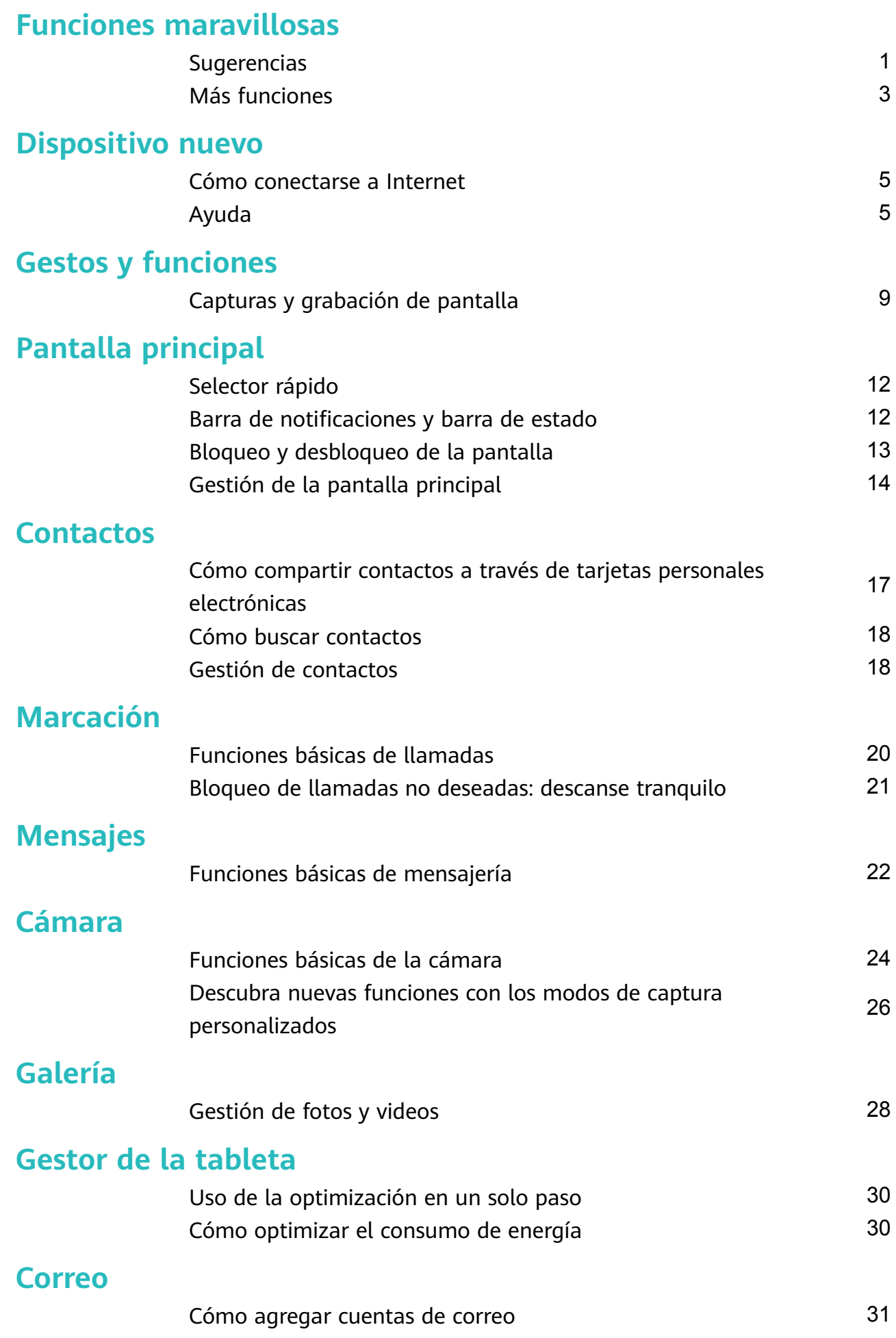

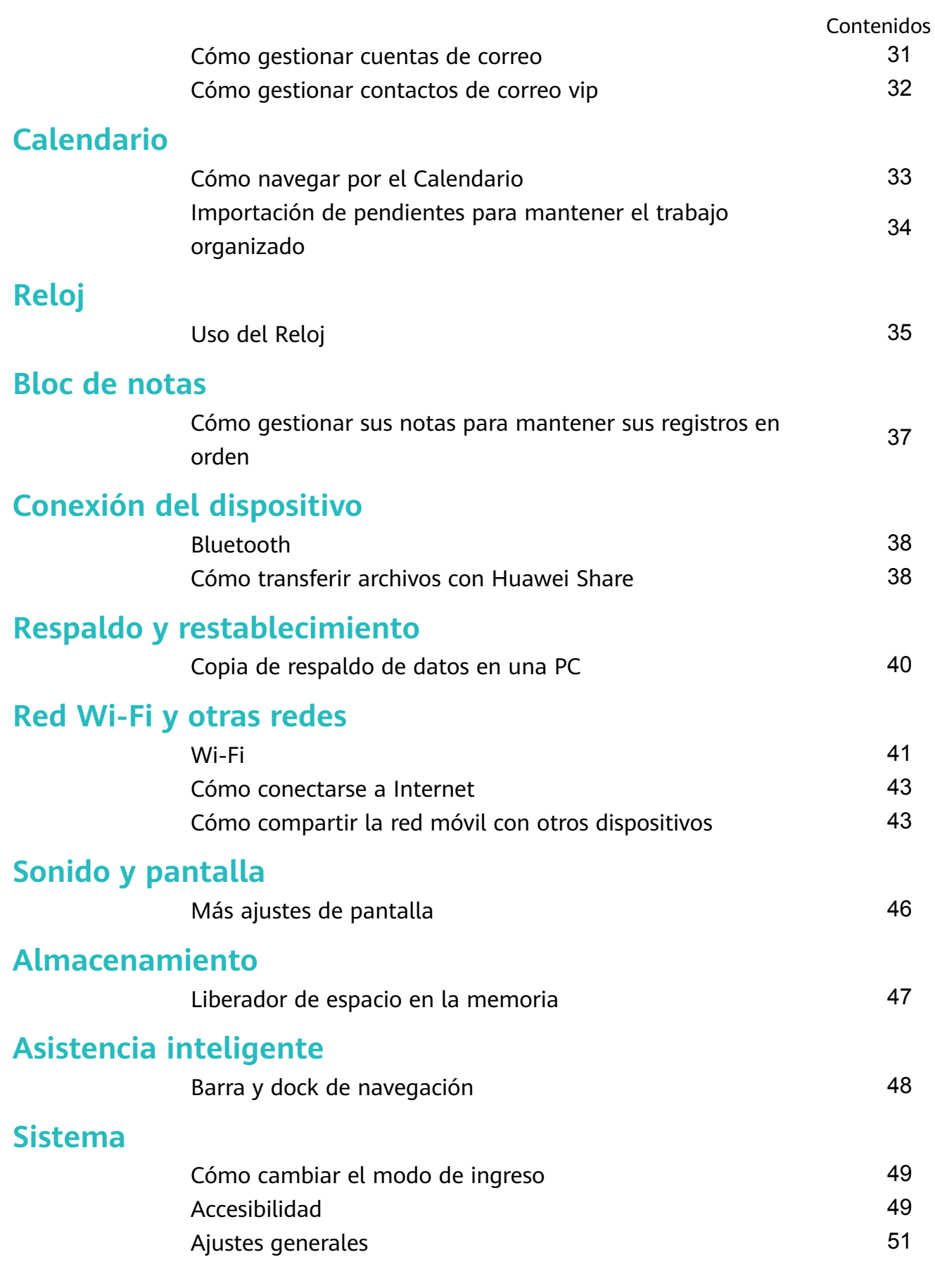

## <span id="page-3-0"></span>**Funciones maravillosas**

### **Sugerencias**

#### **Cómo utilizar accesos directos para acceder a las funciones más usadas**

Mantenga presionado el ícono de una aplicación para que aparezca el menú de funciones más usadas para poder acceder rápidamente. También puede mantener presionada una función y arrastrarla a la pantalla principal para crear un acceso directo.

Si mantiene presionado el ícono de una aplicación y no se crea un acceso directo, significa que la aplicación no soporta la función de accesos directos en la pantalla principal.

**Cómo acceder rápidamente a las funciones más usadas**: Mantenga presionado el ícono de una aplicación en la pantalla principal y presione una de las funciones más usadas para acceder. Cada aplicación soporta hasta cuatro funciones más usadas. Estas funciones son preestablecidas por la aplicación y no se pueden cambiar. Por ejemplo, para tomar una selfie, mantenga presionado el ícono de la cámara y presione **Selfie** en el menú emergente.

**Cómo agregar accesos directos en la pantalla principal**: Mantenga presionado el ícono de una aplicación en la pantalla principal para que aparezca el menú. Mantenga presionada la función deseada y arrástrela a la pantalla principal para crear un acceso directo. Por ejemplo, puede agregar un acceso directo para la función de selfies de la cámara para acceder rápidamente a la cámara para tomar selfies.

#### **Uso de la tecla Recientes para gestionar cómodamente las aplicaciones en segundo plano**

Si tiene muchas aplicaciones en ejecución en segundo plano, el consumo de energía será alto. Si desea seleccionar rápidamente a una aplicación usada recientemente, puede hacerlo con la tecla Recientes. La tecla Recientes puede ayudarle a cambiar rápidamente entre varias aplicaciones utilizadas recientemente. También puede usarla para cerrar aplicaciones en segundo plano y aumentar la velocidad operativa del dispositivo.

Presione  $\Box$ . Puede ver, cerrar o bloquear aplicaciones en segundo plano usadas recientemente o alternar entre estas:

- **Visualización de aplicaciones usadas recientemente**: Se mostrarán en pantalla las aplicaciones usadas recientemente y podrá consultarlas deslizando el dedo hacia arriba o hacia abajo.
- **Cambio a aplicación usada recientemente**: Deslice el dedo hacia arriba o hacia abajo para encontrar la aplicación que desea usar y presione la pestaña de la aplicación.
- **Cierre de aplicación**: Deslice el dedo hacia la izquierda o hacia la derecha en la pestaña de aplicaciones o presione  $\times$  en el extremo superior derecho de la pestaña de aplicaciones para cerrar la aplicación correspondiente.
- **Cierre de todas las aplicaciones**: Presione  $\overline{w}$  para cerrar todas las aplicaciones.
- **Bloqueo de aplicaciones**: Si desea que una aplicación continúe ejecutándose en segundo plano y no se cierre, puede bloquear la aplicación. Después de bloquear una aplicación, esta no podrá cerrarse. Presione  $\Box$  en el extremo superior derecho de la pestaña de una aplicación y está no podrá cerrarse. Si desea desbloquear una aplicación, presione  $\overline{\mathbb{C}}$  en el extremo superior derecho de la pestaña de la aplicación.

#### **Cómo transferir archivos con Huawei Share**

Utilice Huawei Share para transferir rápidamente fotos, videos y demás archivos entre dispositivos Huawei. Huawei Share utiliza Bluetooth para detectar los dispositivos Huawei cercanos y Wi-Fi para transferir rápidamente archivos sin usar datos móviles.

Huawei Share utiliza Wi-Fi y Bluetooth para transferir datos. Cuando se habilita Huawei Share, Wi-Fi y Bluetooth se habilitan automáticamente.

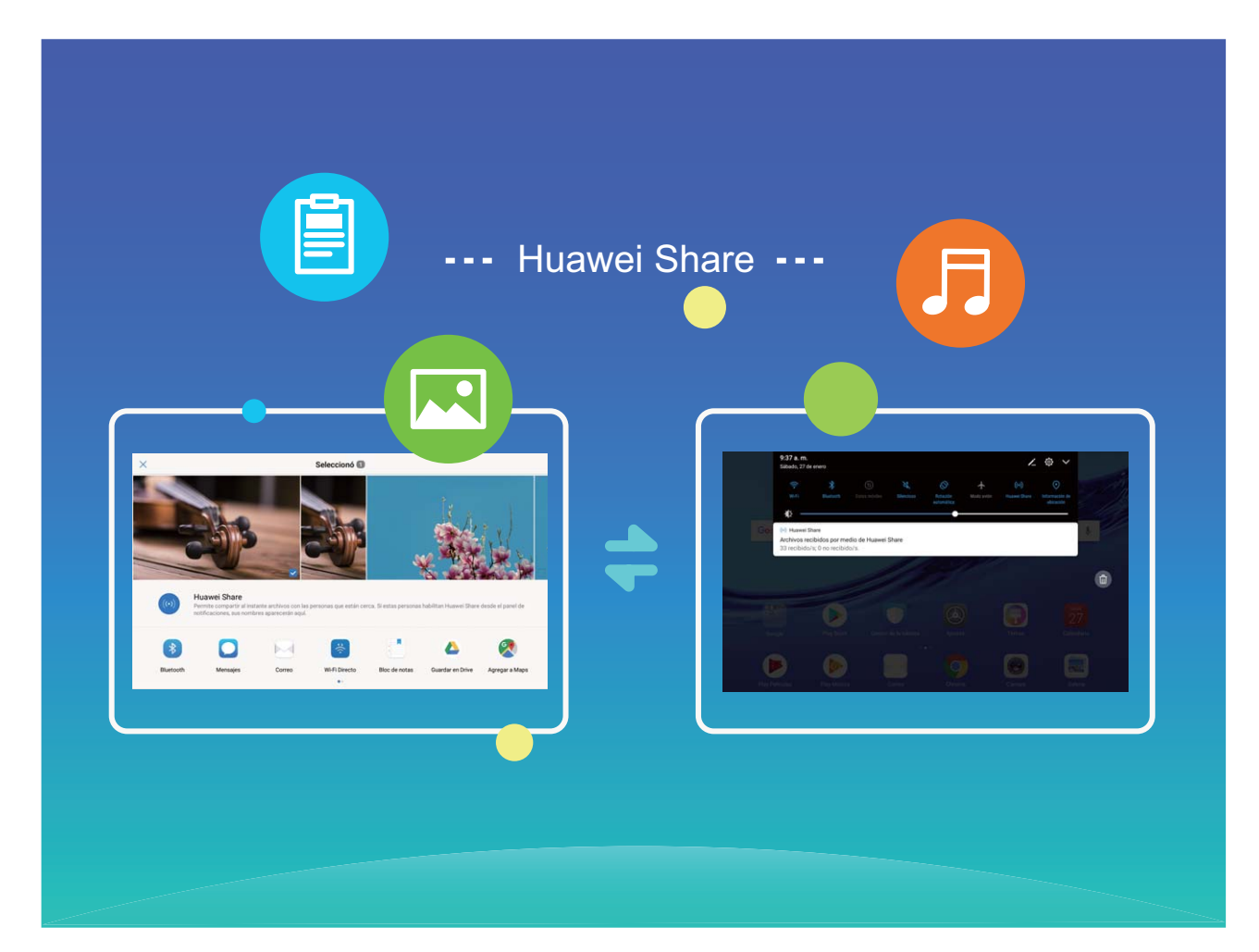

**Cómo usar Huawei Share para enviar archivos**: Seleccione el archivo que desea compartir y presione **Compartir**. Seleccione el dispositivo receptor de la lista de dispositivos cercanos para enviarle el archivo.

<span id="page-5-0"></span>**Cómo usar Huawei Share para recibir archivos**: Deslice el dedo hacia abajo desde la barra de estado, abra el panel de accesos directos y después presione para habilitar **Huawei Share**. Presione **Aceptar** cuando se muestre en pantalla la notificación de transferencia de archivo. Por defecto, los archivos recibidos se guardan en la carpeta **Huawei Share**, en **Archivos**.

### **Más funciones**

#### **Wi-Fi+: un asistente de conectividad inteligente**

Wi-Fi+ se conecta de manera inteligente a redes Wi-Fi para ahorrar datos móviles. Cuando el dispositivo detecte una red Wi-Fi conocida o gratuita, automáticamente activará la función Wi-Fi y se conectará a la red. El dispositivo también seleccionará automáticamente la mejor red del área para obtener la mejor conexión a Internet.

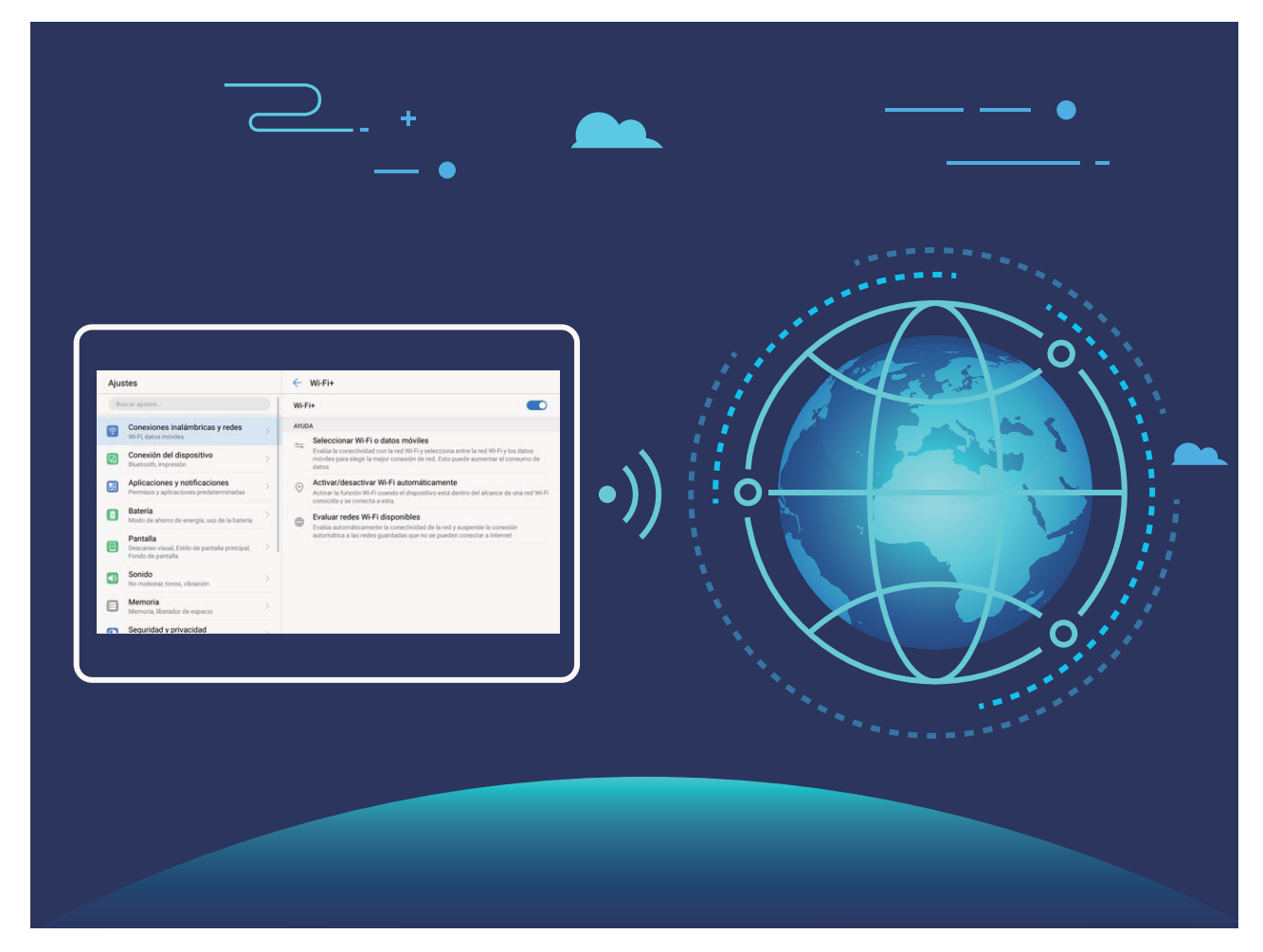

Una vez habilitada la función Wi-Fi+, el dispositivo puede hacer lo siguiente:

- **Seleccionar automáticamente la mejor red y conectarse a ella:** El dispositivo selecciona automáticamente las redes Wi-Fi a las que se conectó previamente, las redes gratuitas o la conexión de datos móviles y se conecta según la intensidad de la señal donde se encuentre el usuario.
- **Activar y desactivar automáticamente la red Wi-Fi:** Según las redes Wi-Fi a las que se conectó previamente, el dispositivo habilita o deshabilita la función Wi-Fi en determinadas

ubicaciones de forma automática. Esto evita que el dispositivo esté constantemente buscando redes nuevas.

Las tabletas solo Wi-Fi no soportan esta función.

• **Evaluar la calidad de las redes disponibles:** El dispositivo evalúa las zonas Wi-Fi disponibles y evita que el dispositivo se conecte automáticamente a redes sin conexión a Internet.

## <span id="page-7-0"></span>**Dispositivo nuevo**

### **Cómo conectarse a Internet**

Conéctese a redes Wi-Fi fácilmente con su dispositivo.

#### **Cómo conectarse a una red Wi-Fi**

- **1** Deslice el dedo hacia abajo sobre la barra de estado para abrir el panel de notificaciones.
- **2** Mantenga presionado  $\widehat{\mathbb{R}}$  para acceder a la pantalla de ajustes de Wi-Fi.
- **3** Active **Wi-Fi**. El dispositivo mostrará una lista de todas las redes Wi-Fi disponibles en su ubicación.
- **4** Seleccione la red Wi-Fi a la que desea conectarse. Si selecciona una red encriptada, deberá ingresar la contraseña.

#### **Cómo conectarse usando datos móviles**

- Antes de usar los datos móviles, asegúrese de tener un plan de datos para evitar gastos excesivos. Las tabletas con Wi-Fi únicamente no soportan datos móviles.
- **1** Deslice el dedo hacia abajo sobre la barra de estado para abrir el panel de notificaciones.
- **2** Presione  $\Phi$  para habilitar los datos móviles.
	- Si no necesita acceder a Internet, deshabilite los datos móviles para ahorrar batería y disminuir el consumo de datos.

### **Ayuda**

#### **Aviso legal**

#### **Copyright © Huawei Technologies Co., Ltd. 2019. Todos los derechos reservados.**

El presente documento no podrá ser reproducido ni transmitido de ninguna forma ni por ningún medio sin el consentimiento previo otorgado por escrito de Huawei Technologies Co., Ltd. y sus filiales (en adelante, "Huawei").

El producto que se describe en este manual puede contener software cuyos derechos de autor pertenecen a Huawei y a sus posibles licenciantes. Los clientes no podrán reproducir, distribuir, modificar, descompilar, desarmar, decodificar, extraer, ceder ni arrendar dicho software de ningún modo, como tampoco practicar ingeniería inversa, ni otorgar una sublicencia de este, salvo en aquellos casos en que la ley aplicable prohíba dichas restricciones o que dichas acciones hayan sido aprobadas por los titulares de los derechos de autor respectivos.

#### **Marcas comerciales y permisos**

 $\sum_{H \cup A \cap E \cup E}$  y  $\sum_{I \cup A \cap E \cup E}$  son marcas comerciales o registradas de Huawei Technologies Co., Ltd. Android™ es una marca comercial de Google Inc.

La marca y el logo *Bluetooth*<sup>®</sup> son marcas registradas de propiedad de *Bluetooth SIG, Inc.,* y el uso de dichas marcas por parte de Huawei Technologies Co., Ltd. está sujeto a licencia. Toda otra marca comercial, producto, servicio y nombre corporativo mencionados en este documento son propiedad de sus respectivos titulares.

#### **Aviso**

Ciertas características del producto y de los accesorios aquí descritos dependen del software instalado, de las capacidades y de las configuraciones de la red local y, por lo tanto, pueden no estar activadas o pueden estar limitadas por los operadores de la red local o por los proveedores de servicios de red.

Por lo tanto, es posible que las descripciones contenidas en el presente documento no coincidan exactamente con el producto o con los accesorios adquiridos.

Huawei se reserva el derecho de cambiar o modificar cualquier información o especificación que aparezca en este manual sin notificación previa y sin que esto genere ningún tipo de responsabilidad.

#### **Declaración sobre software de terceros**

Huawei no es titular de la propiedad intelectual del software ni de las aplicaciones de terceros que acompañan este producto. Por lo tanto, Huawei no ofrece garantía alguna en relación con dichas aplicaciones y software de terceros. Huawei no proveerá servicios de soporte técnico a los clientes que utilizan el software y las aplicaciones de terceros, así como tampoco será responsable respecto de las funciones ni del rendimiento de dicho software y dichas aplicaciones.

Es posible que los servicios de aplicaciones y software de terceros se interrumpan temporal o permanentemente en cualquier momento. Huawei no garantiza la disponibilidad de ningún contenido ni servicio. Los terceros proveedores de servicios ofrecen contenidos y servicios a través de herramientas de transmisión o redes fuera del control de Huawei. En la medida en que lo permite la ley aplicable, se deja constancia explícita que Huawei no será responsable de los servicios que provea un tercero, ni de la interrupción temporal ni permanente de la provisión de contenido o servicios de terceros, así como tampoco abonará indemnización por daños en relación con lo anterior.

Huawei no será responsable del hecho de que el software instalado en este producto sea o no legal, ni de la calidad ni de otros aspectos de dicho software. Tampoco será responsable de los elementos de terceros que hayan sido cargados o descargados, como texto, imágenes, videos o software. Los clientes asumirán el riesgo de los efectos, incluso de la

incompatibilidad entre el software y este producto, resultantes de la instalación del software o de la carga o descarga de elementos de terceros.

Este producto se basa en la plataforma de código abierto Android™ . Huawei introdujo los cambios necesarios en la plataforma. Por lo tanto, es posible que este producto no soporte todas las funciones de la plataforma estándar Android. Además, este producto puede no ser compatible con software de terceros. Huawei no otorga garantía ni declaración de ningún tipo en relación con la compatibilidad y expresamente se libera de toda responsabilidad relacionada con esas cuestiones.

#### **EXCLUSIÓN DE GARANTÍAS**

LOS CONTENIDOS DE ESTE MANUAL NO ESTÁN SUJETOS A GARANTÍA ALGUNA. SALVO QUE ASÍ LO REQUIERA LA LEGISLACIÓN APLICABLE, NO SE OTORGAN GARANTÍAS DE NINGÚN TIPO EN RELACIÓN CON LA EXACTITUD, CONFIABILIDAD NI LOS CONTENIDOS DE ESTE MANUAL, NI EXPRESAS NI TÁCITAS, INCLUIDA A MERO TÍTULO ENUNCIATIVO LA GARANTÍA IMPLÍCITA DE COMERCIABILIDAD O ADECUACIÓN A UN FIN PARTICULAR. EN LA MEDIDA EN QUE LO PERMITAN LAS LEYES APLICABLES, BAJO NINGUNA CIRCUNSTANCIA HUAWEI SERÁ RESPONSABLE POR DAÑOS ESPECIALES, INCIDENTALES, INDIRECTOS NI EMERGENTES, ASÍ COMO TAMPOCO POR EL LUCRO CESANTE NI POR LA PÉRDIDA DE OPORTUNIDADES COMERCIALES, INGRESOS, DATOS, REPUTACIÓN NI AHORROS PREVISTOS, INDEPENDIENTEMENTE DEL HECHO DE QUE ESAS PÉRDIDAS SEAN PREVISIBLES O NO.

LA RESPONSABILIDAD DE HUAWEI DERIVADA DEL USO DEL PRODUCTO DESCRITO EN ESTE MANUAL SE LIMITARÁ A LA SUMA ABONADA POR LOS CLIENTES AL ADQUIRIR ESTE PRODUCTO (ESTA LIMITACIÓN NO SE APLICARÁ A LA RESPONSABILIDAD POR LESIONES EN LA MEDIDA EN QUE LA LEY APLICABLE PROHÍBA DICHA LIMITACIÓN).

#### **Normas de importación y exportación**

Los clientes deberán cumplir con todas las leyes y normas de importación y exportación, y deberán obtener las licencias y los permisos gubernamentales necesarios para exportar, reexportar o importar el producto mencionado en este manual, lo que incluye el software y la información técnica correspondiente.

#### **Seguridad de datos e información personal**

La utilización de algunas funciones o aplicaciones de terceros disponibles en el dispositivo puede ocasionar la pérdida de datos e información personal, o permitir a terceros acceder a dichos datos e información. Utilice las siguientes medidas para proteger su información personal:

- Coloque el dispositivo en un lugar seguro para evitar el acceso no autorizado a este.
- Configure el bloqueo de la pantalla y cree una contraseña o un patrón de desbloqueo.
- De forma periódica, realice una copia de seguridad de la información personal almacenada en la tarjeta de memoria o en la memoria del dispositivo. Si cambia de dispositivo, asegúrese de transferir o eliminar toda la información personal del dispositivo anterior.
- No abra mensajes ni e-mails de desconocidos para evitar el ingreso de virus a su dispositivo.
- Cuando utilice el dispositivo para navegar por Internet, no visite sitios web que puedan resultar inseguros para evitar el robo de información personal.
- Si utiliza servicios como zonas Wi-Fi portátiles o Bluetooth, configure las contraseñas de estos servicios para evitar el acceso no autorizado a estos. Cuando estos servicios no se utilicen, desactívelos.
- Instale software de seguridad de dispositivos y realice análisis regulares para detectar la existencia de virus.
- Asegúrese de obtener aplicaciones de terceros de fuentes legítimas. Analice las aplicaciones de terceros descargadas con el fin de detectar la existencia de virus.
- Instale parches o software de seguridad desarrollados por Huawei u otros proveedores de aplicaciones autorizados.
- El uso de software de terceros no autorizado para actualizar el teléfono puede dañar el dispositivo o incluso poner en riesgo la información personal. Se recomienda actualizar a través de la función de actualización en línea del dispositivo o descargar paquetes de actualización oficiales para el modelo del dispositivo desde el sitio web de Huawei.
- Algunas aplicaciones requieren y transmiten información de ubicación. Por lo tanto, terceros pueden compartir su información de localización.
- Algunos proveedores de aplicaciones pueden obtener información de diagnóstico y detección en el dispositivo a fin de mejorar sus productos y servicios.

#### **Más información**

Usted puede usar los siguientes métodos para obtener más información acerca de las tabletas Huawei:

- Para obtener información del producto y otros detalles, visite http:// consumer.huawei.com/en.
- Puede encontrar una lista de líneas de atención de servicios locales, direcciones de tiendas, información de servicios (como la política de garantía) y más en **HiCare**.

Para descargar los manuales de producto, consultar las preguntas frecuentes y ver la política de privacidad, visite http://consumer.huawei.com/en/.

Para ver información legal importante acerca de los productos, acceda a **Ajustes** > **Sistema** > **Información de la tableta** > **Aviso legal**.

Para obtener más información, visite http://consumer.huawei.com/en/.

## <span id="page-11-0"></span>**Gestos y funciones**

### **Capturas y grabación de pantalla**

#### **Capturas con desplazamiento para capturar páginas enteras**

¿Está cansado de tener que tomar varias capturas de pantalla para capturar artículos extensos o registros de chat? Puede usar la función de captura con desplazamiento del dispositivo para tomar una captura que abarque hasta el finà de la página, para tomar toda la información de la página en una sola captura de pantalla.

**Uso de accesos directos para tomar una captura con desplazamiento**: Deslice el dedo hacia abajo desde la barra de estado, abra el panel de accesos directos; a continuación, presione  $\sqrt{8}$  para tomar una captura con desplazamiento. Presione  $\Box$  en el término de tres segundos de haber tomado la captura de pantalla y la pantalla se deslizará hacia abajo automáticamente y se continuará con la captura de pantalla. Durante el proceso de desplazamiento, presione sobre el área en la que se está desplazando para finalizar la captura.

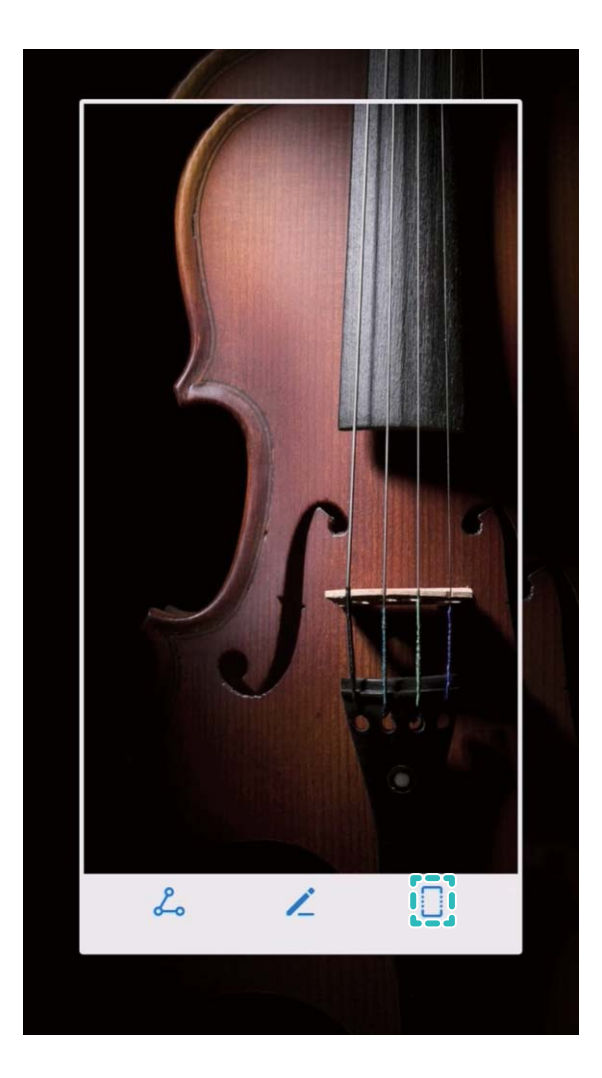

Después de tomar la captura de pantalla, presione  $\leq$  o  $\stackrel{\circ}{\sim}$  para editar o compartir la captura de pantalla. La captura de pantalla se guardará en **Galería** por defecto.

#### **Grabación de momentos emocionantes en la pantalla**

La función de grabación de la pantalla es útil para crear tutoriales o para grabar momentos emocionantes de juegos en el dispositivo.

**C** La grabación de la pantalla finalizará si hace o responde una llamada.

**Uso de acceso directo para iniciar la grabación**: Deslice el dedo hacia abajo desde la barra de estado y abra el panel de accesos directos; a continuación, presione  $\Box$  para iniciar la grabación de la pantalla. Para finalizar la grabación, presione en el extremo superior izquierdo de la pantalla.

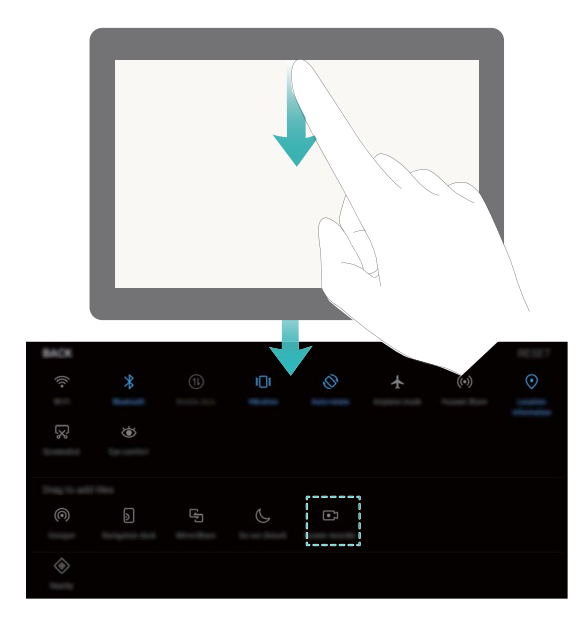

**Uso de combinación de teclas para iniciar la grabación**: Para iniciar la grabación, presione de forma simultánea el botón de encendido/apagado y el botón para subir el volumen. Para finalizar la grabación, presione de forma simultánea el botón de encendido/apagado y el botón para subir el volumen.

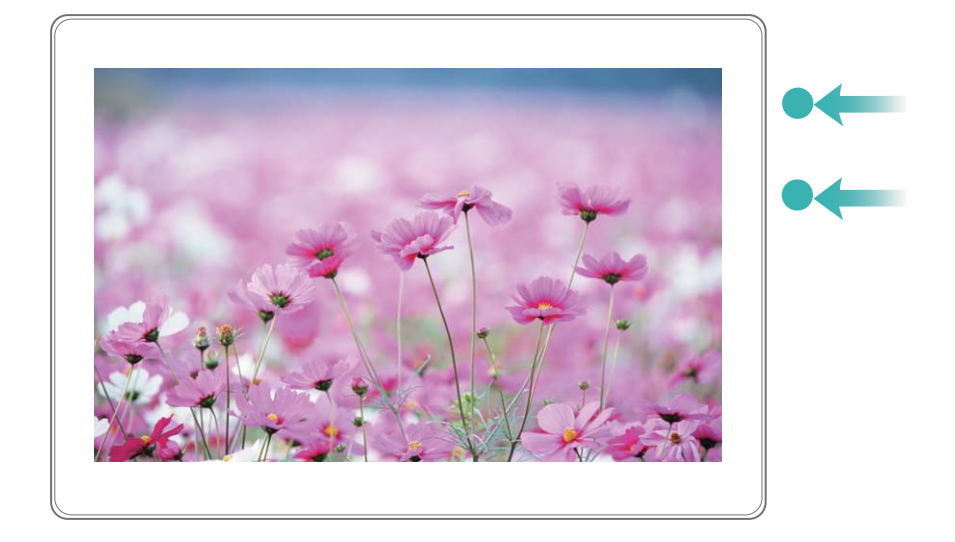

Pueden verse las grabaciones de pantalla en **Galería**.

#### **Captura de toda la pantalla**

**Uso de combinación de teclas para tomar captura de pantalla**: Mantenga presionado el botón de encendido/apagado y el botón para bajar el volumen de forma simultánea para tomar una captura de toda la pantalla.

**Uso de acceso directo para tomar captura de pantalla**: Deslice el dedo hacia abajo desde la barra de estado, abra el panel de accesos directos; a continuación, presione  $\sqrt[3]{8}$  para tomar una captura de toda la pantalla.

Después de tomar la captura de pantalla, presione  $\angle$  o  $\mathcal{L}_{\circ}$  para editar o compartir la captura de pantalla. La captura de pantalla se guardará en **Galería** por defecto.

## <span id="page-14-0"></span>**Pantalla principal**

### **Selector rápido**

#### **Uso de accesos directos para habilitar rápidamente funciones usadas con frecuencia**

¿Desea habilitar o deshabilitar rápidamente los datos móviles o la conexión Wi-Fi? Deslice el dedo hacia abajo en la barra de estado y abra el panel de accesos directos; a continuación, presione el acceso directo correspondiente para habilitar o deshabilitar una función. Mantenga presionado un ícono de acceso directo para acceder a la página de ajustes de la función.

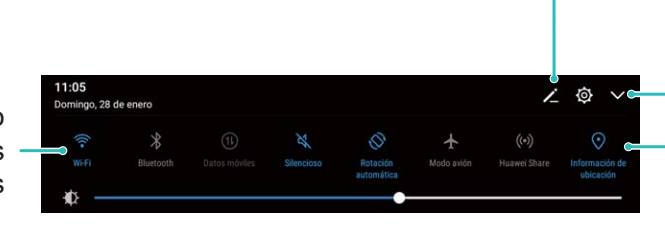

Mostrar todos los botones de accesos directos Presionar el acceso directo para habilitar la función pertinente Reorganizar botones de acceso directo

Mantener presionado para acceder a los ajustes

### **Barra de notificaciones y barra de estado**

#### Deshabilitación de notificaciones de aplicaciones molestas

¿Le es molesto recibir tantos tipos distintos de notificaciones de aplicaciones? Puede configurar y deshabilitar notificaciones de aplicaciones para evitar que eso suceda.

Acceda a **Ajustes** y, a continuación, acceda a **Aplicaciones y notificaciones** > Gestión de notificaciones. Desde esta ubicación, puede deshabilitar todas las notificaciones de aplicaciones. También puede seleccionar una aplicación en particular y deshabilitar las notificaciones configurando los ajustes de la aplicación.

<span id="page-15-0"></span>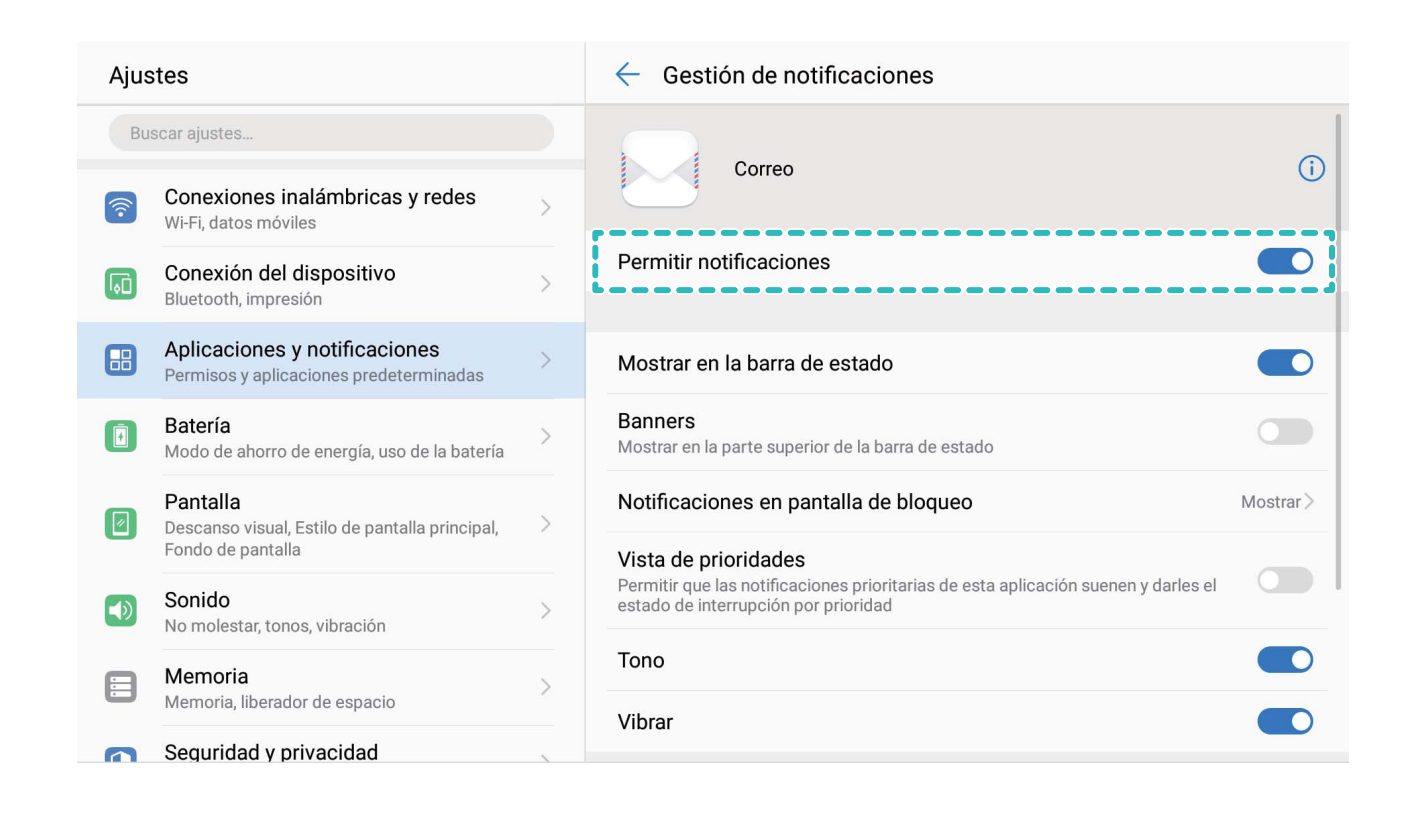

#### **Personalización de notificaciones**

¿No le agradan los recordatorios de notificaciones predeterminados? Puede personalizar los recordatorios de notificaciones de modo que reciba notificaciones cuando las desee.

Acceda a **Ajustes** y, a continuación, acceda a **Aplicaciones** y notificaciones > Notificaciones y barra de estado. Es posible hacer lo siguiente:

- **· Habilitar la función que permite que la pantalla se encienda al recibir notificaciones:** Habilite Las notificaciones activan la pantalla. Cuando la pantalla del dispositivo esté apagada, se encenderá al recibir una notificación.
- $\cdot$  Configurar pulso de luz de notificación: Si habilita Notificación luminosa del led, la luz de notificación parpadeará al recibir nuevas notificaciones.
- **Mostrar más información en la barra de estado**: Según sus preferencias, puede habilitar **Mostrar nombre del operador** y **Mostrar la velocidad de la red**. También puede configurar Método de notificación y seleccionar como se muestra Porcentaje de batería.

### **Bloqueo y desbloqueo de la pantalla**

#### **Bloqueo de la pantalla para que el dispositivo esté seguro rápidamente**

Si no utiliza el dispositivo durante un período determinado, la pantalla se apagará y se bloqueará. Mientras la pantalla permanezca encendida, podrá utilizar el dispositivo sin

<span id="page-16-0"></span>necesidad de desbloquear la pantalla. Bloquee la pantalla cuando no esté usando el dispositivo para proteger su privacidad y evitar el ingreso de texto por accidente.

 $\bullet$  Configure una contraseña de pantalla de bloqueo para proteger la privacidad. Puede bloquear su dispositivos de las siguientes maneras:

**Bloquear la pantalla instantáneamente con el botón de encendido/apagado**: Presione el botón de encendido/apagado para bloquear la pantalla en cualquier momento.

**Bloquear la pantalla presionando una vez:** Pellizque la pantalla juntando dos dedos sobre la pantalla principal para acceder a la pantalla de edición. Presione **Widgets** > **Bloqueo de pantalla** y agregue el widget **Bloqueo de pantalla** a la pantalla principal. Esto permite reducir el desgaste por el uso del botón de encendido/apagado. Después de abandonar el modo de edición de la pantalla principal, presione el widget **Bloqueo de pantalla** para bloquear la pantalla de forma instantánea. Para bloquear la pantalla de este modo, primero acceda a la página de la pantalla principal donde está ubicado el widget **Bloqueo de pantalla**.

También puede personalizar el estilo de la pantalla de bloqueo según sus preferencias:

**Cambiar el estilo de la pantalla de bloqueo:** Su dispositivo utiliza el método Cambio de

portadas por defecto. Abra **a Ajustes**. Acceda a la opción **Seguridad y privacidad** > **Bloqueo de pantalla y claves** > **Estilo de pantalla bloqueada** y seleccione el estilo de pantalla de bloqueo que más se adapte a sus necesidades.

 $\bullet$  **Configurar un mensaje personalizado como firma de la pantalla de bloqueo:** Presione **Firma de pantalla de bloqueo** para que aparezca un mensaje personalizado en la pantalla de bloqueo cada vez que se encienda la pantalla.

### **Gestión de la pantalla principal**

#### **Cómo gestionar los íconos de la pantalla de inicio**

¿Su pantalla principal está atestada de íconos de aplicaciones? Podrá mover o eliminar íconos de la pantalla principal, ordenarlos y moverlos a carpetas para un uso más conveniente.

**Cómo mover los íconos de la pantalla principal**: En la pantalla principal, mantenga presionada una aplicación hasta que el dispositivo vibre. A continuación, arrástrela a la ubicación de la pantalla que desee.

**Cómo eliminar una aplicación**: En la pantalla principal, mantenga presionada la aplicación

que desea desinstalar hasta que el dispositivo vibre y, a continuación, arrástrela hasta  $\bar{m}$ . Siga las instrucciones que aparecen en pantalla para eliminar la aplicación.

Para garantizar que el sistema funcione con normalidad, algunas aplicaciones del sistema preinstaladas no se pueden desinstalar.

**Cómo crear una carpeta para guardar los íconos de aplicaciones**: En la pantalla principal, mantenga presionada una aplicación hasta que el dispositivo vibre. A continuación, arrástrela arriba de otra aplicación. Las dos aplicaciones se guardarán en una carpeta nueva.

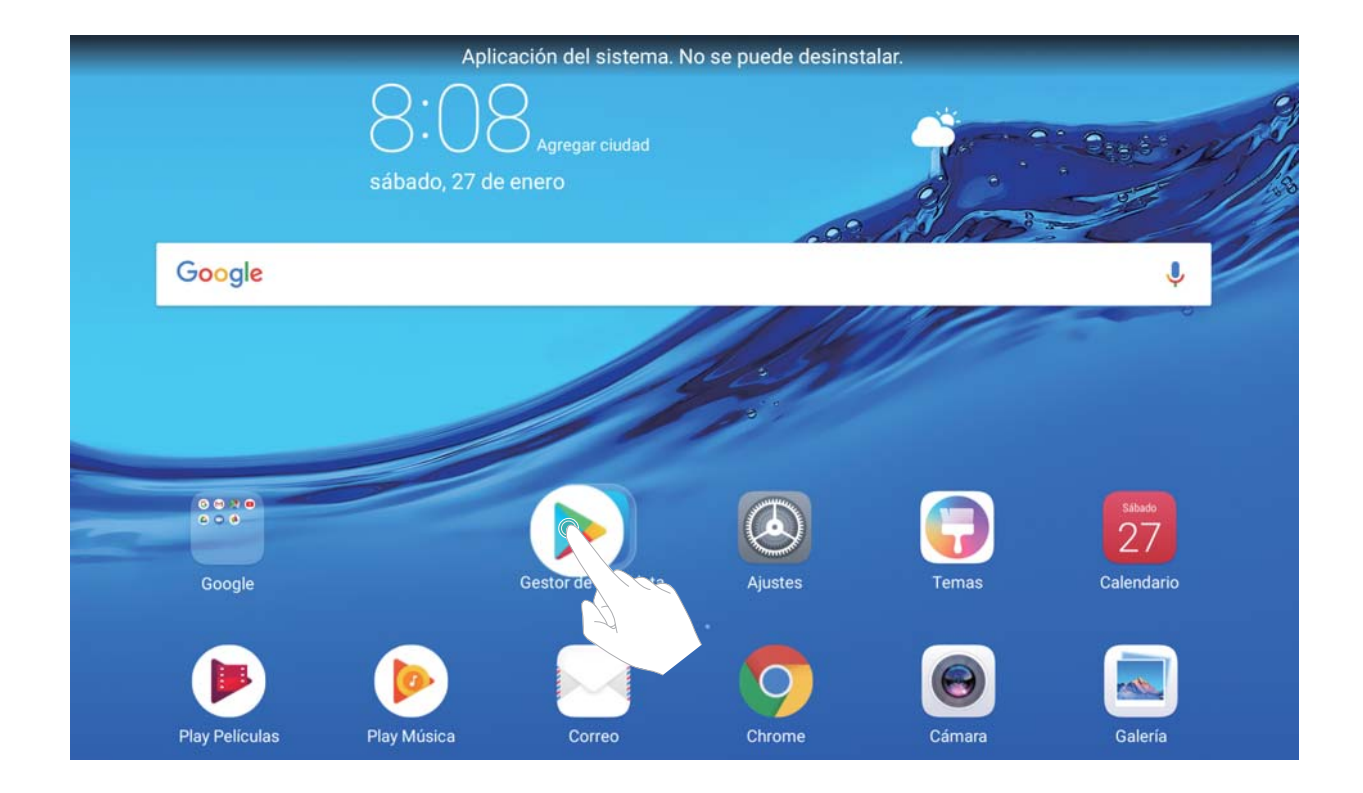

**Cómo eliminar una carpeta**: Abra la carpeta, presione  $+$ , deseleccione todas las aplicaciones y, a continuación, presione **Aceptar**. La carpeta se eliminará automáticamente y todas las aplicaciones de esta se moverán a la pantalla principal.

**Cómo cambiar el nombre de una carpeta**: Abra la carpeta, presione el nombre de esta e ingrese un nuevo nombre.

**Cómo agregar o eliminar íconos de aplicaciones de una carpeta**: Abra la carpeta, presione

 $+$  , seleccione o deseleccione las aplicaciones según lo necesite y, a continuación, presione **Aceptar**. Las aplicaciones seleccionadas se agregarán a la carpeta automáticamente, mientras que las aplicaciones deseleccionadas se eliminarán de la carpeta.

Otra forma de eliminar una aplicación de una carpeta es mantener presionada la aplicación dentro de la carpeta hasta que el dispositivo vibre y, a continuación, arrastrarla a la pantalla principal.

#### **Cómo gestionar los widgets de la pantalla principal**

¿Desea agregar widgets rápidamente a la pantalla principal, como por ejemplo el bloqueo de pantalla con solo presionar, el navegador de notas o la agenda? Puede agregar, mover o eliminar widgets de la pantalla principal para ordenarla y facilitar su uso.

**Cómo agregar widgets**: Mantenga presionada un área vacía de la pantalla principal para acceder al modo de edición de la pantalla principal. Presione **Widgets**, seleccione un widget y arrástrelo hasta un área vacía de la pantalla principal.

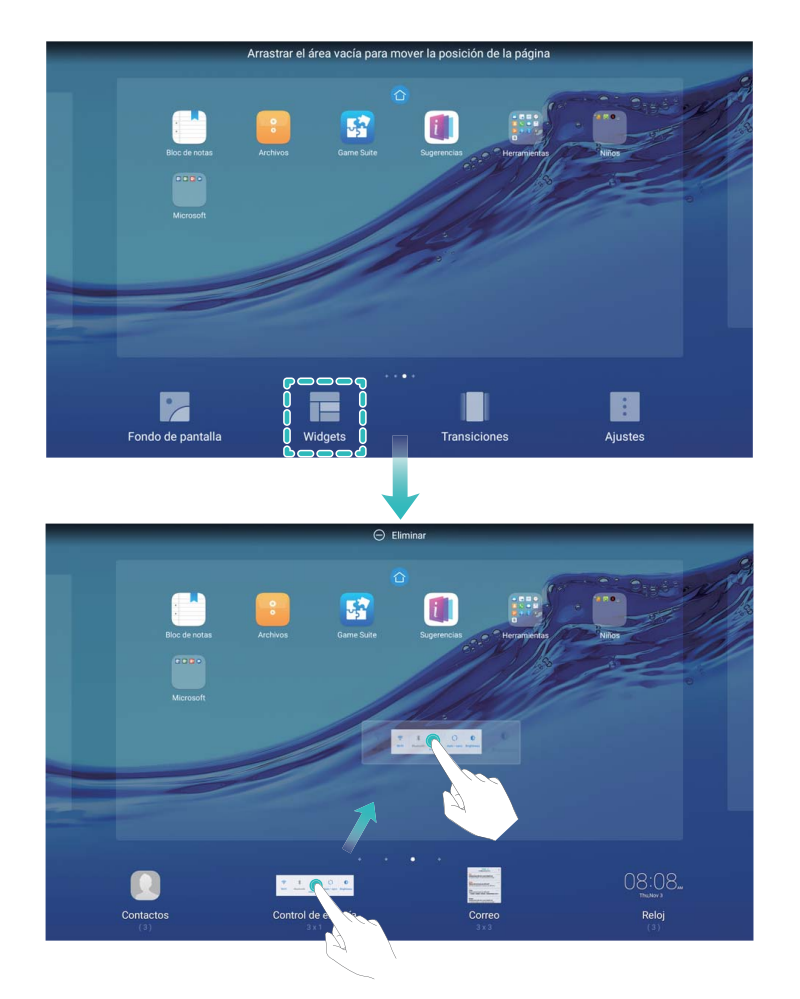

**f** Verifique que haya suficiente espacio vacío en la pantalla principal para colocar el widget allí. Si no hay suficiente espacio, agregue otra página de pantalla principal o libere algo de espacio en la página de la pantalla principal actual.

**Cómo eliminar widgets**: Mantenga presionado un widget en la pantalla principal hasta que el dispositivo vibre. Arrastre el widget hasta **Eliminar** en la parte superior de la pantalla.

**Cómo mover widgets**: Mantenga presionado un widget en la pantalla principal hasta que el dispositivo vibre; a continuación, arrastre el widget hasta un lugar de la pantalla principal.

## <span id="page-19-0"></span>**Contactos**

### **Cómo compartir contactos a través de tarjetas personales electrónicas**

**Cómo compartir tarjetas personales**: Abra **Contactos** y presione **Yo** para configurar la imagen de perfil, ingresar su nombre, dirección de trabajo, número de teléfono y demás información. Después presione  $\vee$  para que el dispositivo genere automáticamente una tarieta personal con código OR. Así podrá compartir rápidamente su tarieta personal mediante un código QR. También puede presionar  $\stackrel{\circ}{\leftarrow}$ , seleccionar un método para compartir y seguir las instrucciones que aparecen en pantalla para hacerlo.

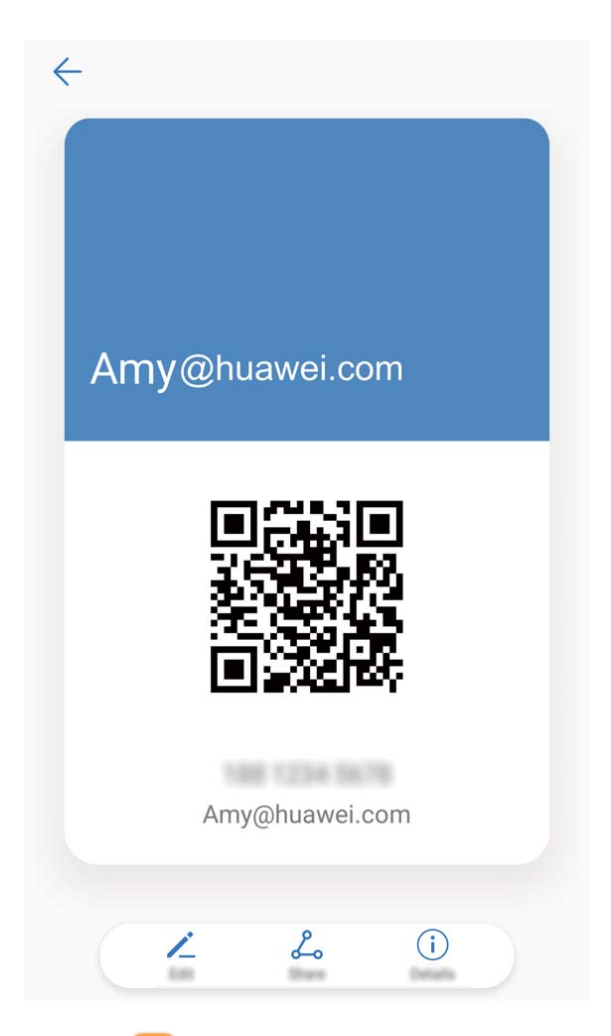

**Cómo compartir contactos**: Abra **Contactos**, seleccione el contacto que desea compartir y presione el código QR que aparece en el extremo superior derecho para compartirlo a través del código QR. También puede presionar **Compartir**, seleccionar un método para compartir y seguir las instrucciones que aparecen en pantalla para hacerlo.

Si el dispositivo del otro usuario soporta el análisis de códigos QR, se pueden tomar fotos o escanear códigos QR directamente para agregar contactos.

### <span id="page-20-0"></span>**Cómo buscar contactos**

Abra **Contactos**; en la lista de contactos, puede usar cualquiera de los siguientes métodos:

Para obtener resultados más precisos en las búsquedas, asegúrese de que el dispositivo muestre todos los contactos. En la pantalla de la lista de contactos, acceda a  $\cdot$  > **Preferencias** y presione **Todos los contactos**.

- Arrastre el índice que se encuentra en el lateral para desplazarse rápidamente por la lista.
- En la barra de búsqueda que se encuentra en la parte superior de la lista de contactos, ingrese el nombre del contacto, las iniciales, el número de teléfono o la dirección de correo y los resultados de la búsqueda aparecerán debajo de la barra. También puede ingresar más de una palabra clave en la búsqueda, como "Juan Pérez", y el sistema buscará rápidamente todos los contactos que coincidan.
- Si se produce un error durante la búsqueda de un contacto, en la pantalla de la lista de contactos, acceda a > **Organizar contactos** y presione **Reconstruir datos del índice**.

### **Gestión de contactos**

#### **Gestión de contactos**

La aplicación Contactos ofrece una gran cantidad de funciones para gestionar los contactos. Es posible simplificar la lista de contactos, seleccionar la vista de contactos solo del dispositivo o de la tarjeta SIM y buscar rápidamente los contactos frecuentes.

**Cómo fusionar contactos duplicados**: Si tiene contactos duplicados en su lista, puede usar la

función **Unir contactos duplicados** para fusionarlos. En la lista de contactos, acceda a  $\div$  > **Organizar contactos** > **Unir contactos duplicados**, seleccione los contactos que desee fusionar y presione  $\sqrt{\ }$ .

**Cómo ver contactos de diferentes cuentas**: ¿Desea ver solamente los contactos del dispositivo o de la tarjeta SIM? Acceda a > **Preferencias** y seleccione las cuentas que desea que se muestren. También puede hacer lo siguiente:

- Cömo habilitar el diseño simple: ¿Desea ocultar las fotos de perfil, las empresas y los cargos de la lista de contactos? En la pantalla de la lista de contactos, acceda a  $\therefore$  > **Preferencias** y habilite **Diseño simple**.
- Cómo ver el espacio de almacenamiento de los contactos: ¿Desea verificar el espacio de almacenamiento de los contactos? En la lista de contactos, acceda a  $\cdot$  > **Preferencias**. En la sección **Cuentas**, podrá ver el espacio de almacenamiento total disponible en el dispositivo o en la tarjeta SIM.

#### **Gestión de grupos de contactos**

¿Desea enviar un mensaje a un grupo de colegas u organizar una reunión? Los grupos inteligentes agrupan automáticamente los contactos por compañía, ciudad y última fecha de contacto, para que usted pueda enviar rápidamente un correo o mensaje grupal.

**Cómo crear un grupo de contactos**: En la lista de grupos, presione  $+$ , ingrese el nombre del grupo (como Familiares o Amigos) y presione **Aceptar**. Siga las instrucciones que

aparecen en pantalla para agregar contactos y presione  $\vee$ .

**Cómo enviar un mensaje a un grupo inteligente de contactos**: En la lista de grupos, en la

sección **Grupos inteligentes**, abra un grupo y presione  $\heartsuit$  para enviar un mensaje o  $\heartsuit$ para enviar un correo.

**Cómo editar un grupo**: En la lista de grupos, seleccione el grupo que desea editar y presione

 para agregar un contacto o para **Eliminar miembros**,**Tono de grupo**, **Eliminar grupo** o **Cambiar nombre**.

**Cómo eliminar un grupo**: En la lista de grupos, mantenga presionado un grupo y presione **Eliminar**.

#### **Cómo agregar contactos a la lista negra**

Usted puede agregar el número de un contacto a la lista negra para no recibir llamadas no deseadas de este.

Las tabletas solo Wi-Fi no soportan esta función.

Abra **Contactos**, mantenga presionado el contacto que desea agregar a la lista negra y presione **Agregar a lista negra**. El dispositivo bloqueará todas las llamadas y todos los mensajes de los contactos que aparezcan en la lista negra.

**Cómo ver contactos incluidos en la lista negra**: Abra **Gestor de la tableta**, acceda a **Filtro de acoso** >  $\overline{\hat{Q}}$  y presione **Lista negra de números** para ver la lista negra.

**Cómo eliminar contactos de la lista negra**: Abra **Contactos**, mantenga presionado el contacto que desee eliminar de la lista negra y presione **Eliminar de lista negra**.

#### **Cómo borrar los registros de mensajes y llamadas**

Use la función Borrar historial para borrar los registros de llamadas y mensajes de un contacto y así proteger su privacidad.

Las tabletas solo Wi-Fi no soportan esta función.

Abra **Contactos**, seleccione un contacto y acceda a > **Borrar historial** > **Borrar**. Todos los registros de mensajes y llamadas de ese contacto se borrarán.

## <span id="page-22-0"></span>**Marcación**

### **Funciones básicas de llamadas**

#### **Llamadas**

En la pantalla del teclado numérico, ingrese una parte del número de teléfono o la primera letra o las iniciales en pinyin del nombre del contacto. El dispositivo buscará automáticamente los contactos correspondientes.

Las tabletas solo Wi-Fi no soportan servicios de llamada.

Abra **Teléfono**. En la pantalla del teclado numérico, ingrese el número de teléfono o la primera letra del nombre del contacto. El dispositivo buscará automáticamente en los Contactos y en los registros de llamadas. En la lista, seleccione el contacto al que desea llamar. Puede consultar el estado del contacto (por ejemplo, sonando o desvío de llamadas

habilitado) en la pantalla. Presione **na** para colgar.

**Presionar el botón de encendido/apagado para colgar:** ¿Ha marcado un número equivocado de forma accidental, ha ocultado la pantalla de llamada y desea colgar rápidamente? Puede configurar **Colgar con botón de encendido**. En la pantalla **Teléfono**,

acceda a  $\dot{i}$  > Ajustes y habilite **Colgar con botón de encendido** para terminar las llamadas rápidamente.

#### **Llamadas de emergencia**

En una situación de emergencia, si el dispositivo está encendido y si se encuentra en un área de servicio, usted puede hacer llamadas de emergencia aun si la pantalla está bloqueada o si no hay red móvil.

- Las tabletas solo Wi-Fi no soportan servicios de llamada.
- La función de llamada de emergencia está sujeta a las reglas locales y al proveedor de servicios de Internet. Los problemas de red o las interferencias del entorno pueden provocar errores en las llamadas de emergencia. En situaciones de emergencia, no dependa exclusivamente del dispositivo para comunicarse.

Abra **Teléfono** o presione **Emergencia** en la pantalla de bloqueo, ingrese el número de emergencia local en el teclado y presione  $\bullet$ . Si se encuentra en un lugar con buena recepción de red móvil y el dispositivo está conectado a Internet, se obtendrá su ubicación y aparecerá en la pantalla como referencia.

#### **Habilitación de llamada en espera para no perderse llamadas de terceros importantes**

¿Recibe una llamada entrante cuando tiene una llamada en curso? La función de llamada en espera permite contestar la llamada nueva y pasar de una llamada a otra.

<span id="page-23-0"></span>Las tabletas solo Wi-Fi no soportan servicios de llamada.

Es posible que algunos operadores no soporten esta función.

Abra **Teléfono**, acceda a > **Ajustes** > **Ajustes adicionales** y habilite **Llamada en espera**. Al recibir otra llamada, presione **et para responder la llamada y retener la primera.** Presione  $\hookrightarrow$  o la llamada retenida en la lista de llamadas para pasar de una llamada a la otra.

#### **Cómo eliminar registros de llamadas**

Puede eliminar los registros de llamadas que ya no necesita.

Las tabletas solo Wi-Fi no soportan servicios de llamada.

Abra **Teléfono** y presione **illa para ocultar el teclado numérico. Puede llevar a cabo una** de las siguientes operaciones:

- **Eliminar un solo registro**: Mantenga presionada una entrada y presione **Eliminar entrada**.
- **Eliminar muchos registros**: Presione  $\overline{11}$ , seleccione las entradas que desea eliminar o presione **Seleccionar todo** y, a continuación,  $\overline{11}$ .

### **Bloqueo de llamadas no deseadas: descanse tranquilo**

¿Cansado de llamadas no deseadas y engaños telefónicos? Utilice la función **Filtro de números**.

Las tabletas solo Wi-Fi no soportan servicios de llamada.

**Cómo configurar reglas de interceptación**: Abra **Nota de Teléfono**, acceda a  $\cdot$  > **Filtro de** 

**números** y después presione  $\overline{\mathcal{Q}}$ . Configure las reglas de interceptación y la lista negra o blanca según sus preferencias.

## <span id="page-24-0"></span>**Mensajes**

### **Funciones básicas de mensajería**

#### **Envío de mensajes**

Los mensajes de texto son un método sencillo y rápido de comunicarse con amigos, familiares y colegas. Además de texto, se pueden incluir emojis, imágenes o archivos de audio para que los mensajes sean más atractivos.

Las tabletas solo Wi-Fi no soportan servicios SMS.

Abra **Mensajes**. En la lista de mensajes, acceda a  $+$  >  $\approx$  y seleccione contactos o grupos. Ingrese el contenido del mensaje, presione  $\overline{+}$  para agregar otros tipos de contenido y presione  $\triangleright$  para enviar el mensaje.

**Cómo guardar como borrador**: Presione  $\leq$  para guardar un mensaje como borrador.

#### **Gestión de mensajes**

La aplicación Mensajes hace que estar al tanto de los mensajes resulte más fácil.

Las tabletas solo Wi-Fi no soportan servicios SMS.

Abra **Mensajes**. En la lista de mensajes, presione el nombre o el número de teléfono de un contacto para ver las conversaciones correspondientes. Abra un mensaje no leído y el sistema automáticamente identificará y resaltará el número de teléfono, la dirección de un sitio web, el correo, la fecha y la hora y demás información dentro del mensaje. Presione la información pertinente para llevar a cabo una operación.

**Cómo responder mensajes**: Ingrese el contenido del mensaje en el cuadro de texto y presione  $\triangleright$ .

**Cómo agregar mensajes a favoritos**: ¿Le preocupa borrar un mensaje importante por accidente? Mantenga presionado el mensaje y siga las instrucciones de la pantalla para agregarlo a favoritos o bloquearlo.

**Cómo reenviar un mensaje**: ¿Desea compartir un mensaje con amigos? Mantenga presionado el mensaje y siga las instrucciones que aparecen en pantalla para reenviarlo o compartirlo.

**Cómo eliminar un mensaje**: ¿Cansado de la acumulación de mensajes? Borre las conversaciones o los mensajes innecesarios para limpiar la lista de mensajes. Deslice el dedo

hacia la izquierda sobre un mensaje o conversación y presione  $\overline{11}$ . Para eliminar mensajes de notificación, mantenga presionados un mensaje o conversación para acceder a la pantalla

de edición, seleccione la conversación o el mensaje y acceda a > **Eliminar**. No es posible recuperar los mensajes eliminados.

**Cómo responder un mensaje rápidamente**: ¿Desea responder un mensaje rápidamente? Los mensajes nuevos aparecerán en el panel de notificaciones. Presione el mensaje para responderlo rápidamente.

**Cómo buscar mensajes**: ¿Desea encontrar un mensaje rápidamente? En la lista de mensajes, ingrese las palabras clave en la barra de búsqueda y los resultados correspondientes aparecerán debajo de la barra de búsqueda.

**Cómo anclar al inicio**: ¿Desea anclar al inicio de la lista un mensaje importante? En la lista de mensajes, mantenga presionado un mensaje para seleccionarlo y presione  $\overline{\uparrow}$  . Los

mensajes anclados se mostrarán debajo de los mensajes de notificación. Para anclar mensajes

no leídos, acceda a > **Ajustes** > **Anclar mensajes no leídos**.

## <span id="page-26-0"></span>**Cámara**

### **Funciones básicas de la cámara**

#### **Cómo usar la cámara para grabar videos**

Además de tomar fotos, la cámara también permite grabar videos en alta resolución con sonido.

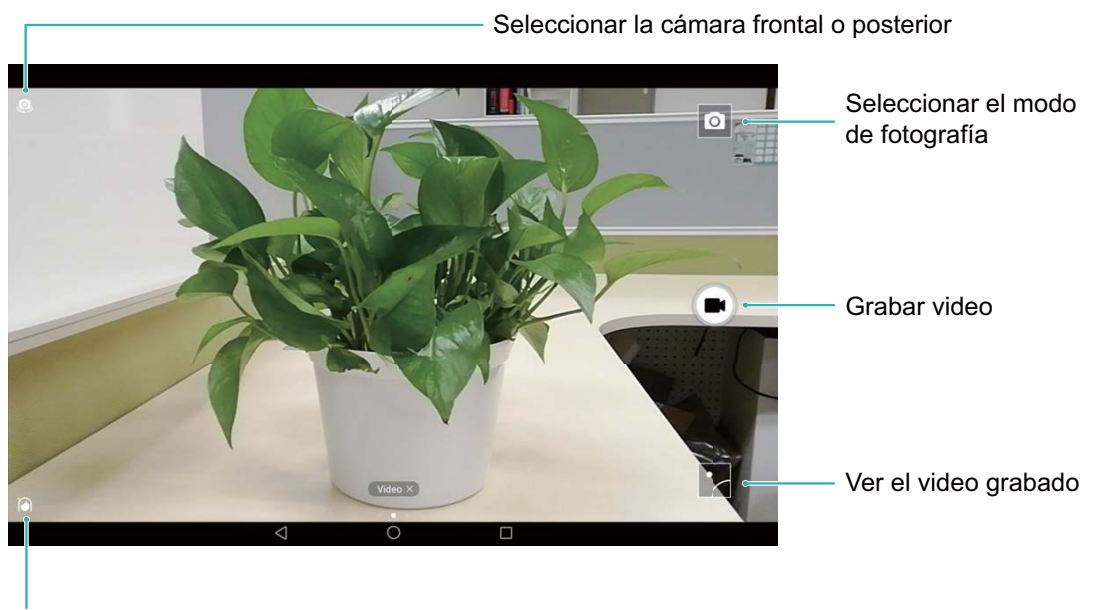

Habilitar el modo Belleza

**Cómo grabar un video**: Abra **Cámara** y presione **e** para seleccionar el modo de video. Presione  $\bigcirc$  para comenzar a grabar un video.

**Cómo tomar una foto mientras se graba un video**: Presione **momento anticale** un video para tomar una foto.

#### **Cómo configurar los ajustes de la cámara**

En la página de ajustes de la Cámara, se pueden configurar una serie de ajustes, modos y especificaciones de la cámara según las necesidades.

**Presionar el visor para disparar**: Abra **Cámara**, deslice el dedo hacia la izquierda para acceder a **Ajustes** y habilite **Presionar para capturar**. A partir de ahora, cuando presione un objeto en el visor, la cámara lo enfocará y tomará la foto automáticamente.

**Capturar sonrisas automáticamente**: En **Ajustes**, habilite **Capturar sonrisas**. La cámara tomará la foto automáticamente cuando detecte una sonrisa en el visor.

**Bloquear distancia focal**: En **Ajustes**, presione **Mantener presionado obturador** y seleccione **Bloquear distancia focal**. Al mantener presionado el botón del obturador, la cámara ya no enfocará automáticamente.

**Usar el botón de volumen para tomar fotos, enfocar una toma o acercar o alejar la imagen**: En **Ajustes**, presione **Función de tecla de volumen** y seleccione el modo **Obturador**, **Zoom** o **Foco** según sus necesidades.

#### **Cómo usar la grilla de asistencia para crear fotos**

Si no sabe dónde ubicar el objetivo en la foto, utilice la función de grilla de asistencia para mejorar su creación.

Para seleccionar una grilla de asistencia, abra **Cámara** y deslice el dedo hacia la izquierda por el visor para acceder a la pantalla **Ajustes**. Presione **Cuadrícula de cámara** y seleccione un tipo de grilla.

**La regla de los tercios**: Seleccione la grilla **Cuadrícula** o **Cuadrícula Phi**. Los cuatro puntos de intersección de las líneas de la grilla son los puntos focales de la foto. Ubique el objetivo en uno de estos puntos para crear una toma interesante.

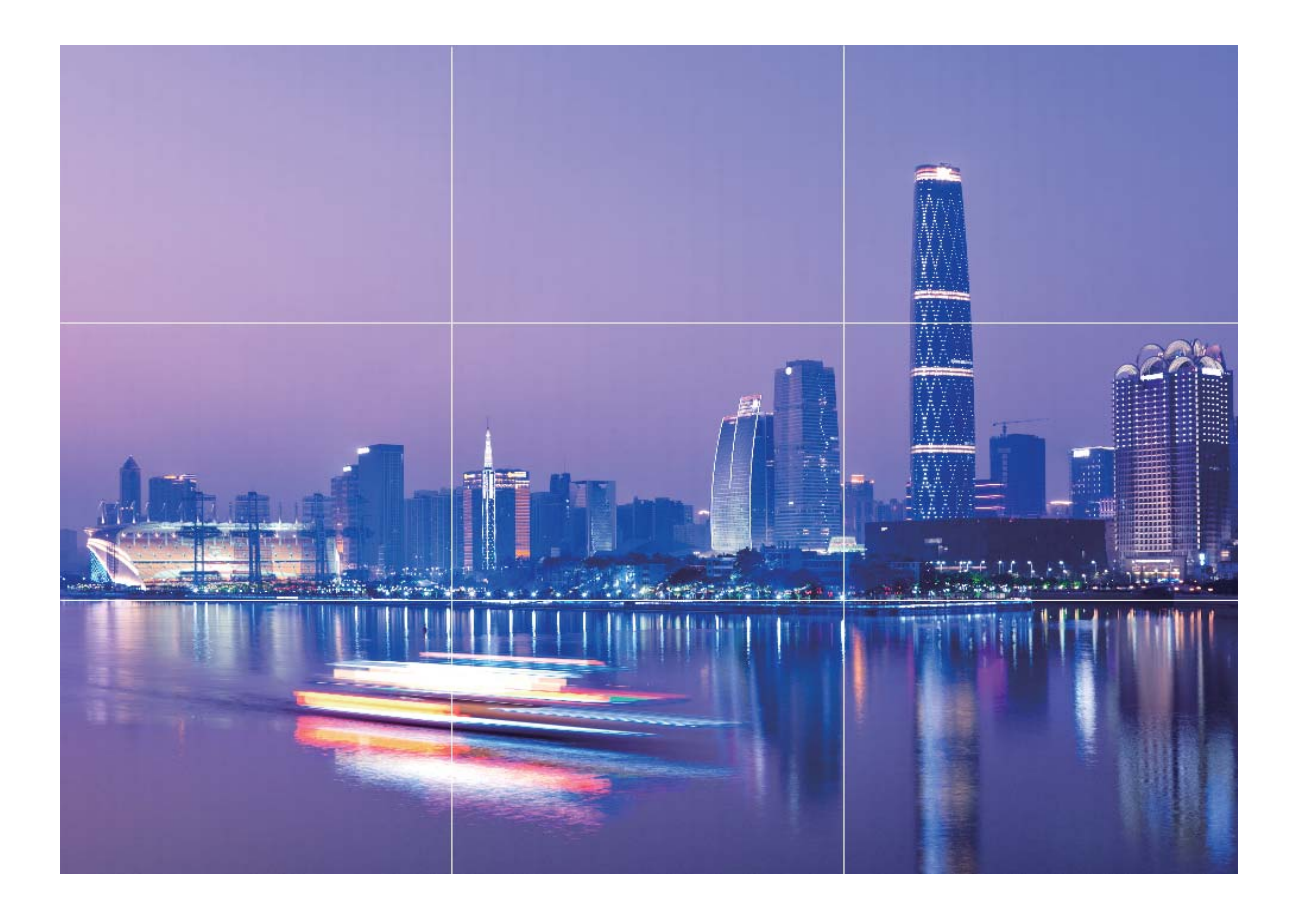

<span id="page-28-0"></span>**Espiral áureo**: Seleccione la grilla **Espiral de Fibonacci (izquierda)** o **Espiral de Fibonacci (derecha)**. El centro del espiral es el punto focal de la foto. Coloque el objetivo aquí para guiar al observador alrededor de la imagen en un flujo natural.

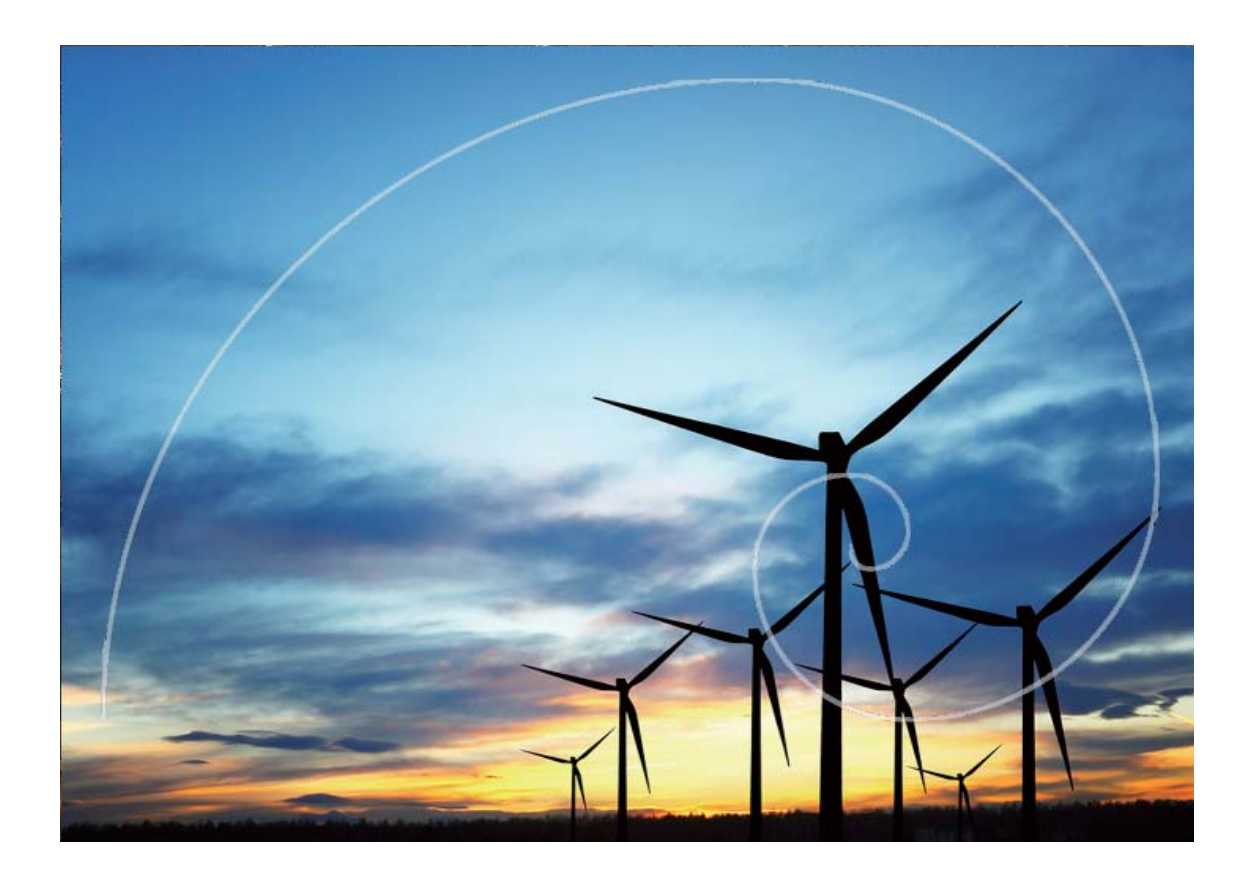

### **Descubra nuevas funciones con los modos de captura personalizados**

¿Desea descubrir nuevas formas de utilizar la cámara además de las que ofrecen las funciones preestablecidas? Es posible descargar o eliminar modos de captura según las necesidades del usuario.

**Cómo descargar modos de captura adicionales**: Abra **Cámara**, deslice el dedo hacia la derecha para acceder a la página **Modos** y presione para ver los modos disponibles. Seleccione los modos de captura que desea y presione **Agregar**. Después de realizar la descarga, podrá ver los modos de captura descargados desde **Modos**.

**Cómo actualizar los modos de captura**: Para actualizar los modos de captura, acceda a la página **Modos** y presione  $\triangle$ . Aparecerán puntos rojos al lado de los modos de captura con actualizaciones disponibles. Para actualizarlos, puede seguir las indicaciones que aparecen en pantalla.

#### **Cómo eliminar modos de captura**: En la página **Modos**, presione  $\measuredangle$  en la parte superior

de la pantalla para activar el modo **Editar** y, a continuación, presione **o para eliminar** modos de captura innecesarios.

Para garantizar el normal funcionamiento de la Cámara, los modos de captura preestablecidos no podrán eliminarse.

## <span id="page-30-0"></span>**Galería**

### **Gestión de fotos y videos**

#### **Cómo organizar álbumes de fotos**

**Cómo agregar fotos o videos a un álbum nuevo**: En la pestaña **Álbumes**, presione  $\pm$ , ingrese el nombre de un álbum y después presione **Aceptar**. Seleccione las imágenes o los videos que desea agregar al álbum nuevo.

**Cómo mover fotos o videos**: Combine fotos y videos provenientes de álbumes diferentes para verlos más fácilmente. Abra el álbum, mantenga presionados un video o una foto hasta

que aparezca  $\vee$  y seleccione las fotos o los videos que desea mover. Presione  $\overrightarrow{O}$  y seleccione el álbum de destino. Después de mover una foto o un video, se eliminará del álbum original.

**Cómo ordenar álbumes**: Si la lista de álbumes está demasiado llena, puede mover algunos a **Otros**. Mantenga presionado un álbum hasta que aparezca  $\vee$ , seleccione los álbumes que desea mover y después presione para mover los álbumes a **Otros**. Si desea restaurar los álbumes a la ubicación original, abra **Otros**, mantenga presionados los que desea restaurar y presione  $\mathbb{L}$ .

- Las álbumes **Cámara**, **Videos de la cámara** y **Capturas** no se pueden mover a **Otros**.
	- Si mueve un álbum creado por la aplicación de un tercero a **Otros**, la aplicación no se verá afectada.

**Cómo reorganizar álbumes**: Mueva los álbumes que utiliza con frecuencia a la parte superior de la lista para verlos más fácilmente. Mantenga presionado el álbum hasta que

aparezca  $\equiv$  en pantalla. Mantenga presionado  $\equiv$  y arrastre un álbum hacia arriba o hacia abajo con el dedo para moverlo en cualquiera de las dos direcciones dentro de la lista.

Al finalizar, presione  $\times$  para guardar los cambios.

No es posible reorganizar los álbumes **Cámara Videos de la cámara**, ni **Capturas**.

**Cómo ocultar álbumes**: Oculte los álbumes privados para que nadie los vea. En la pestaña

**Álbumes**, acceda a  $\cdot$  > **Ocultar álbumes** y active los selectores de los álbumes que desea ocultar.

No es posible ocultar los álbumes **CámaraVideos de la cámara**, ni **Capturas**.

**Cómo eliminar fotos o videos**: Abra el álbum, mantenga presionados un video o una foto hasta que aparezca  $\blacktriangledown$ , seleccione las fotos o los videos que desea eliminar y presione  $\Box$ > **Eliminar**. Las fotos y los videos que se eliminan se guardan en el álbum **Eliminados recientemente** y tienen un ícono que indica cuántos días restan para que sean eliminados

permanentemente. Para eliminar fotos o videos permanentemente, acceda a **Eliminados**

**recientemente**, seleccione las fotos o los videos deseados y después presione  $\overline{11}$  > **Eliminar**.

#### **Cómo restaurar fotos y videos que se eliminaron**: Abra el álbum **Eliminados**

**recientemente** y mantenga presionados un video o una foto hasta que aparezca  $\overline{\mathbf{v}}$ .

Seleccione las fotos o los videos que desea restaurar y presione  $\,$  para restaurarlos al álbum original. El álbum original se creará nuevamente si ya no existe.

## <span id="page-32-0"></span>**Gestor de la tableta**

### **Uso de la optimización en un solo paso**

¿Ha advertido que recientemente la velocidad del dispositivo ha disminuido? ¿Está preocupado por el hecho de que podría ser vulnerable a software malicioso y a otras amenazas a la seguridad? Use la optimización en un solo paso para que el dispositivo opere de manera más fluida y para protegerlo de amenazas a la seguridad.

Acceda a **Gestor de la tableta** y presione **Optimizar**. El dispositivo aumentará la velocidad de ejecución, verificará que no haya riesgos de seguridad, optimizará el consumo de energía, y monitoreará e interceptará números desconocidos y llamadas no deseadas.

### **Cómo optimizar el consumo de energía**

Quedarse sin batería en un momento inoportuno puede generar muchos inconvenientes. Las funciones de ahorro de energía pueden colaborar para prolongar la autonomía de la batería del dispositivo, lo que le permite jugar o utilizar otras funciones durante más tiempo.

Abra **Gestor de la tableta** y presione **restante** para llevar a cabo cualquiera de las siguientes acciones:

- **Ver detalles del consumo de energía**: Presione **Uso de la batería** para ver los detalles del consumo de energía. En la sección de los detalles de uso de la batería, las marcas azules debajo de **Cargando** indican las horas durante las cuales se cargó el dispositivo. El tiempo entre las marcas indica las horas durante las cuales el dispositivo no se cargó. Esta función no consume energía. Presione **Uso de la batería** para ver qué elementos de hardware y qué aplicaciones están consumiendo más energía.
- **Control y optimización del consumo de energía integral**: Presione **Optimizar** para buscar los problemas de consumo de energía y optimizar el rendimiento automáticamente.
- **Mostrar porcentaje de batería restante en la barra de estado**: Habilite **Porcentaje de batería** para ver el porcentaje de batería restante en la barra de estado.
- **Gestionar la apertura de aplicaciones para ahorrar energía**: Presione **Inicio de aplicaciones** para gestionar automática o manualmente la apertura automática y secundaria de aplicaciones y la actividad en segundo plano. El sistema gestionará el uso de energía automáticamente para ahorrar energía.
	- $\bullet$  Recibirá una notificación cuando se estén ejecutando aplicaciones de alto consumo de energía en segundo plano. Siga las instrucciones que aparecen en pantalla para optimizar los ajustes de las aplicaciones.

## <span id="page-33-0"></span>**Correo**

### **Cómo agregar cuentas de correo**

Agregue su cuenta de correo a su Tableta para acceder más cómodamente al correo en cualquier momento. Si tiene alguna duda sobre los ajustes específicos mientras configura el correo, consulte al proveedor de su cuenta de correo electrónico.

**Cómo agregar una cuenta de correo personal**: Abra | seleccione un proveedor de servicios de correo o presione **Otra**, ingrese la dirección de correo y la contraseña; a continuación, presione **Iniciar sesión** y siga las instrucciones en pantalla para configurar la cuenta. El sistema se conectará automáticamente con el servidor y verificará sus ajustes.

**Cómo agregar una cuenta de Exchange**: Exchange es desarrollado por Microsoft y es utilizado por diversas compañías como sistema de correo interno. Si el correo de la compañía utiliza servidores de Exchange, puede iniciar sesión en el correo laboral desde su Tableta.

Acceda a  $\geq$  > **Exchange**, ingrese la dirección de correo, el nombre de usuario y la contraseña; a continuación, presione **Iniciar sesión** y siga las instrucciones en pantalla para configurar la cuenta. El sistema se conectará automáticamente con el servidor y verificará sus ajustes.

Después de la configuración, el sistema abrirá la pantalla **Bandeja de entrada** por defecto.

### **Cómo gestionar cuentas de correo**

Puede agregar una o más cuentas de correo.

Abra **Correo**. Allí podrá hacer hacer lo siguiente:

**Consultar correos**: En la pantalla **Bandeja de entrada**, presione  $\equiv$  y seleccione una cuenta para ver la lista de correos. Deslice el dedo hacia abajo para actualizar la lista de correos. Abra un correo para leerlo, responderlo, reenviarlo o eliminarlo. Deslice el dedo hacia la izquierda o hacia la derecha de la pantalla para leer el correo anterior o el siguiente. Para eliminar más de un correo, presione la foto de perfil o mantenga presionado un correo para acceder a la pantalla de gestión de correos, seleccione los correos que desea eliminar y presione  $\bar{\mathbb{II}}$  .

**Sincronizar correos**: Deslice el dedo hacia abajo en la pantalla **Bandeja de entrada** para actualizar la lista de correos. Acceda a > **Ajustes**, presione una cuenta y habilite **Sincronizar correo**. Para sincronizar automáticamente, presione **Frecuencia de verificación** y seleccione la hora de sincronización para completar la configuración.

**Buscar correos**: En la pantalla de la lista de correos, presione la barra de búsqueda e ingrese las palabras clave, por ejemplo, el asunto del correo, el contenido y los adjuntos.

<span id="page-34-0"></span>**Cómo agregar muchas cuentas de correo:** Acceda a  $\div$  > Ajustes >  $+$ , seleccione el proveedor de servicios de correo e ingrese su información.

**Cómo seleccionar otra cuenta de correo**: En la pantalla de cuentas, presione  $\equiv$  , y, a continuación, presione la foto de perfil de la cuenta que desea seleccionar.

**Cómo configurar cuentas de correo**: En la pantalla de cuentas, acceda a  $\dot{\bullet}$  > Ajustes y seleccione una cuenta para configurar **Nombre de cuenta oCuenta predeterminada** o para**Eliminar cuenta**.

### **Cómo gestionar contactos de correo vip**

¿Está preocupado por perder los correos de contactos importantes? Puede agregar contactos importantes a la lista vip. El dispositivo moverá los correos de los contactos vip automáticamente al buzón de correos vip.

Abra **Correo** y acceda a > **Ajustes** > **Contactos VIP**. En la pantalla **Lista vip**, acceda a **Agregar** > **Crear** o **Agregar desde contactos**.

**Agregar o eliminar contactos vip**: En la pantalla Lista vip, presione  $+$  o  $\hat{a}$  para gestionar los contactos vip.

**Cambiar las notificaciones de correo para los contactos vip**: En la pantalla principal del correo, acceda a  $\cdot\cdot$  > Ajustes > Notificaciones VIP.

## <span id="page-35-0"></span>**Calendario**

### **Cómo navegar por el Calendario**

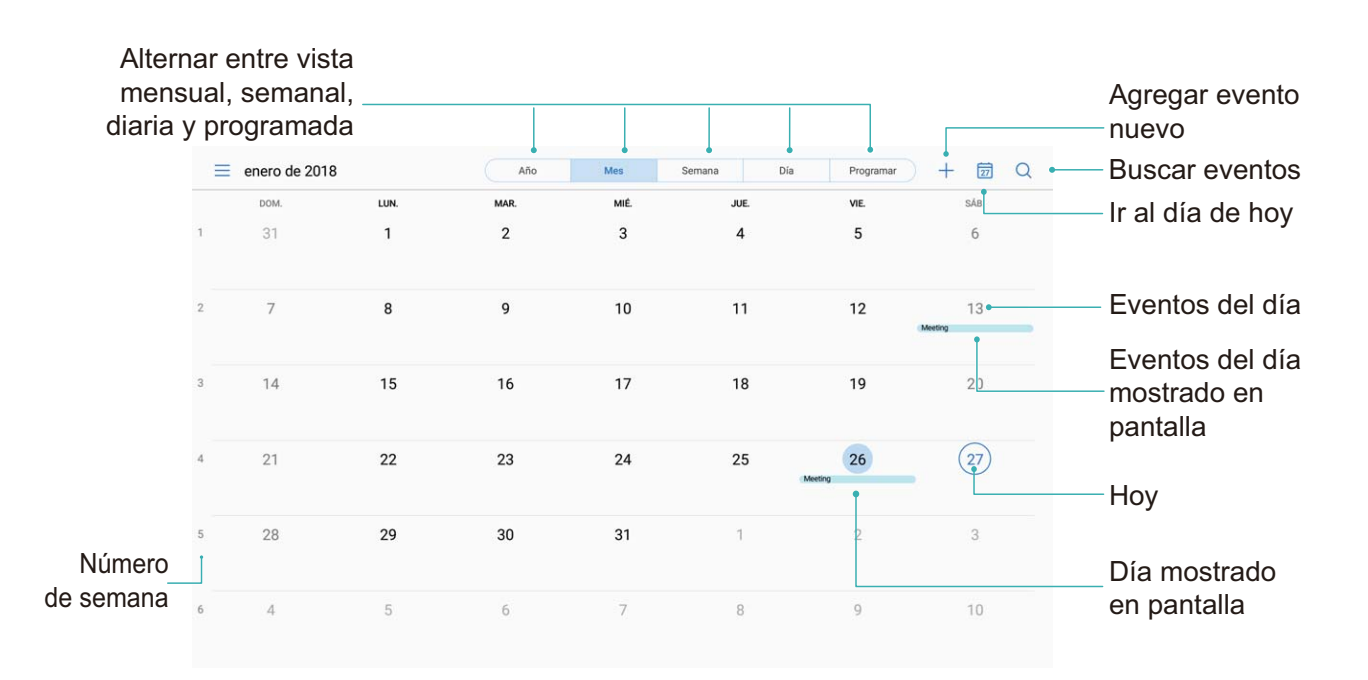

**Cómo crear eventos**: Abra **Calendario**, presione  $+$  e ingrese la información del evento, como título, ubicación y hora de inicio y finȇ Acceda a **Más** > **Recordar** para agregar un recordatorio del evento y, a continuación, presione  $\vee$ .

**Cómo buscar eventos**: En la página **Calendario**, presione  $\alpha$  e ingrese las palabras clave del evento, como título y ubicación.

**Cómo configurar el calendario**: En la página **Calendario**, acceda a  $\equiv$  > Ajustes para personalizar la visualización del calendario y los recordatorios.

### <span id="page-36-0"></span>**Importación de pendientes para mantener el trabajo organizado**

**Importar recordatorios de reuniones**: Abra **Calendario**, acceda a  $\equiv$  > Agregar cuenta y siga las instrucciones que aparecen en pantalla para agregar su correo de trabajo (cuenta Exchange) a **Calendario** y así ver los recordatorios de reuniones.

**Compartir eventos**: Presione un evento del calendario o un evento en programar, presione

 $\mathbb{Z}_3$  y siga las instrucciones que aparecen en pantalla para compartir el evento con uno de los métodos disponibles.

## <span id="page-37-0"></span>**Reloj**

### **Uso del Reloj**

La simple aplicación Reloj ofrece muchas funciones sólidas y mucha información. El Reloj puede usarse como alarma, reloj mundial, cronómetro o temporizador.

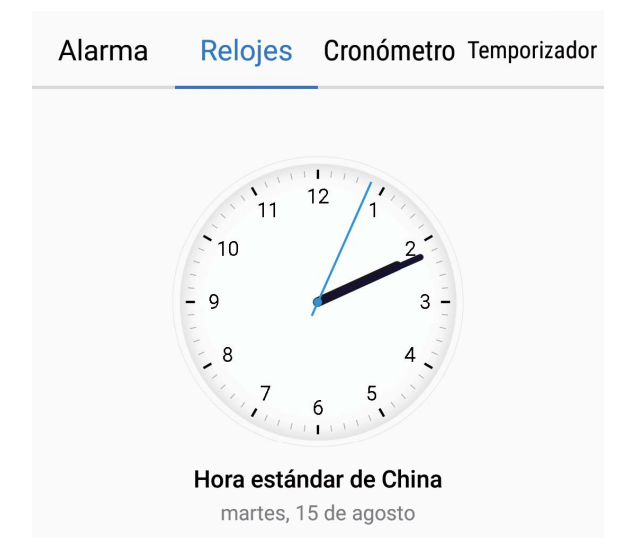

**Visualización de fecha y hora de todo el mundo**: Acceda a  $\bullet$  Reloj, presione  $+$  en la pestaña **Relojes** e ingrese el nombre de una ciudad o seleccione una ciudad de la lista. Presione  $\overline{\mathcal{O}}$  para configurar la fecha y la hora.

**Visualización de la hora en dos regiones distintas**: Acceda a **Reloj**; a continuación,

acceda a > **Fecha y hora** en la pestaña **RELOJ MUNDIAL**. Habilite **Reloj doble**, presione **Ciudad local** y seleccione la ciudad en la que reside de la lista de ciudades.

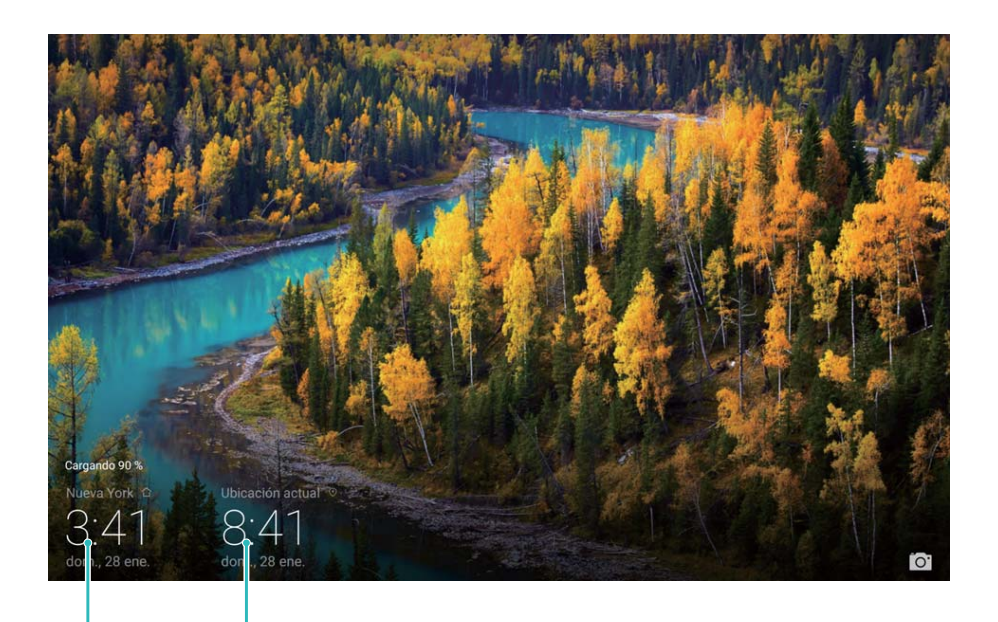

ciudad seleccionada

Fecha y hora de la Fecha y hora provistas por la red

Si la hora en la región actual es igual a la de la ciudad de origen, la pantalla de bloqueo solo mostrará una hora.

Las tabletas solo Wi-Fi no soportan esta función.

## <span id="page-39-0"></span>**Bloc de notas**

### **Cómo gestionar sus notas para mantener sus registros en orden**

¿Desea compartir notas importantes o agregar alguna a las favoritas? Gestione sus notas para mantener sus registros en orden.

**Compartir notas**: ¿Desea enviar notas de la reunión a sus colegas? En la página de la lista

de **Bloc de notas**, abra la nota que desea compartir, presione para seleccionar un método para compartir y siga las instrucciones que aparecen en pantalla.

**Agregar notas a favoritas**: ¿Desea agregar una nota a las favoritas para usarla más tarde? En la página de la lista de **Bloc de notas**, deslice el dedo hacia la izquierda sobre la nota y

presione  $\sqrt[3]{\cdot}$ . O bien, abra la nota que desea agregar a las favoritas y presione  $\sqrt[3]{\cdot}$ .

**Eliminar notas**: ¿Desea eliminar una nota vieja? En la página de la lista de **Bloc de notas**,

deslice el dedo hacia la izquierda sobre una nota y presione  $\overline{\mathbb{U}}$  . O bien, mantenga presionada una nota para ver las opciones, seleccione la/s nota/s que desea eliminar y presione  $\overline{\mathbb{II}}$  .

**Buscar notas**: ¿Desea buscar una nota rápidamente? Presione la barra de búsqueda en la página de la lista de **Bloc de notas** e ingrese las palabras clave de la búsqueda. O bien, deslice el dedo hacia abajo sobre la pantalla principal para acceder a la barra de búsqueda e ingrese las palabras clave de la búsqueda.

**Crear listas de pendientes**: ¿Desea crear la lista de compras? En la página de edición de **Bloc de notas**, presione  $\heartsuit$ , ingrese un elemento y presione  $\checkmark$ . Agregue muchos elementos para generar una lista de pendientes.

Una vez que haya completado una tarea, acceda a la página de edición de **Bloc de notas** y seleccione  $\bigcirc$ , ubicado a la izquierda de la tarea completada.

**Agregar etiquetas a las notas**: ¿Desea ver las categorías de las notas fácilmente? En la página de edición de **Bloc de notas**, presione  $\Box$  y use etiquetas de distintos colores para categorizar los diferentes contenidos, y así ver más claramente sus notas.

## <span id="page-40-0"></span>**Conexión del dispositivo**

### **Bluetooth**

#### **Cómo usar Bluetooth para compartir datos**

Conecte su Tableta a otro dispositivo vía Bluetooth para compartir datos, importar y exportar contactos y para compartir Internet.

**Cómo usar Bluetooth para enviar archivos**: Abra **Archivos**, mantenga presionado el archivo que desea enviar y acceda a **Más** > **Compartir** > **Bluetooth**. Siga las instrucciones en pantalla para habilitar Bluetooth. Cuando se detecte el otro dispositivo (debe tener la función Bluetooth habilitada y debe estar configurado como visible), presione el nombre del dispositivo para establecer una conexión y comenzar a enviar archivos.

**Cómo recibir archivos vía Bluetooth**: En la pantalla principal, deslice el dedo hacia abajo

desde la barra de estado, abra el panel de accesos directos y después presione  $\delta$  para habilitar Bluetooth. Presione **Aceptar** en la notificación de transferencia de archivos para comenzar a recibirlos. Por defecto, los archivos recibidos se guardan en la carpeta **bluetooth** en **Archivos**.

**Cómo importar y exportar contactos mediante Bluetooth: Abra <b>Contactos** y acceda a

- > **Importar/Exportar** donde podrá hacer lo siguiente:
- **Importar contactos**: Presione **Importar desde otro dispositivo** y seleccione **Soporta Bluetooth**. Siga las instrucciones que aparecen en pantalla para establecer una conexión Bluetooth con el otro dispositivo. Los contactos del otro dispositivo serán importados al suyo automáticamente.
- **Exportar contactos**: Presione **Compartir contactos**, seleccione los contactos que desea compartir, presione  $\stackrel{\sim}{\leadsto}$  y seleccione **Bluetooth**. Siga las instrucciones que aparecen en pantalla para establecer una conexión Bluetooth con el otro dispositivo. Los contactos seleccionados serán exportados de su dispositivo al otro automáticamente.

### **Cómo transferir archivos con Huawei Share**

Utilice Huawei Share para transferir rápidamente fotos, videos y demás archivos entre dispositivos Huawei. Huawei Share utiliza Bluetooth para detectar los dispositivos Huawei cercanos y Wi-Fi para transferir rápidamente archivos sin usar datos móviles.

Huawei Share utiliza Wi-Fi y Bluetooth para transferir datos. Cuando se habilita Huawei Share, Wi-Fi y Bluetooth se habilitan automáticamente.

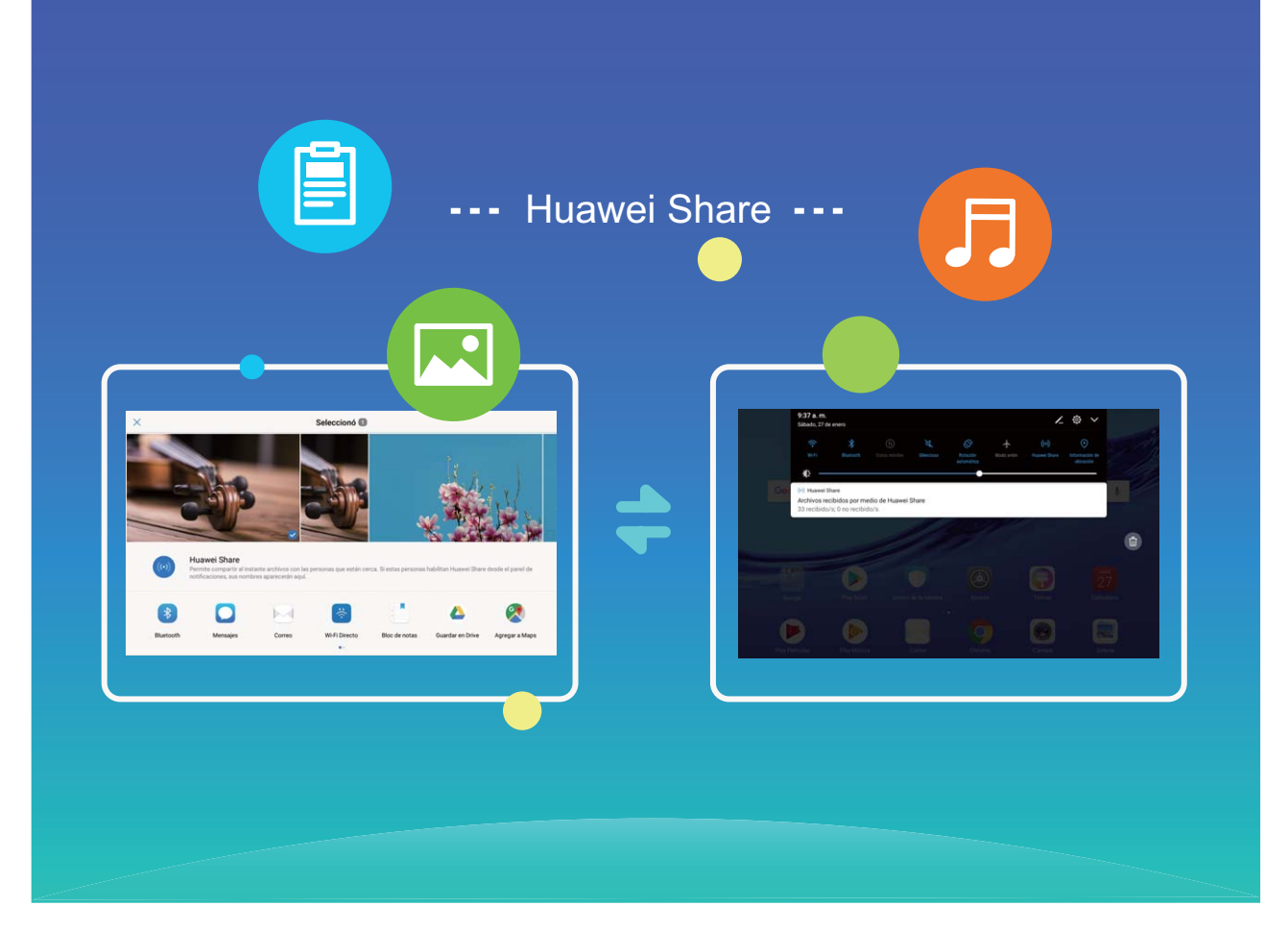

**Cómo usar Huawei Share para enviar archivos**: Seleccione el archivo que desea compartir y presione **Compartir**. Seleccione el dispositivo receptor de la lista de dispositivos cercanos para enviarle el archivo.

**Cómo usar Huawei Share para recibir archivos**: Deslice el dedo hacia abajo desde la barra de estado, abra el panel de accesos directos y después presione para habilitar **Huawei** Share. Presione Aceptar cuando se muestre en pantalla la notificación de transferencia de archivo. Por defecto, los archivos recibidos se guardan en la carpeta **Huawei Share**, en **Archivos**.

## <span id="page-42-0"></span>**Respaldo y restablecimiento**

### **Copia de respaldo de datos en una PC**

¿Tiene datos importantes, fotos o archivos grandes almacenados en su Tableta? Puede hacer una copia de respaldo de datos importantes en una PC para evitar la pérdida de datos y liberar espacio de almacenamiento en su Tableta.

Recuerde siempre su contraseña de respaldo, ya que sin ella no podrá recuperar los archivos.

Instale la aplicación HiSuite de Huawei en la PC antes de usarla para respaldar o restaurar archivos de su Tableta.

**Hacer copias de respaldo de datos en su PC**: Conecte su Tableta a la PC con un cable de datos USB. La aplicación HiSuite de Huawei se abrirá automáticamente en su PC. Desde la aplicación HiSuite de Huawei, seleccione los datos de los que desea hacer copias de respaldo y siga las instrucciones que aparecen en pantalla para hacer copias de respaldo de los datos en su PC.

**Importar datos en su Tableta**: Conecte su Tableta a la PC con un cable de datos USB. Abra la aplicación HiSuite de Huawei y acceda a la página de recuperación de datos para copiar los datos de su PC en su Tableta. Si los datos de la copia de respaldo están protegidos con contraseña, ingrese la contraseña cuando se le pida.

## <span id="page-43-0"></span>**Red Wi-Fi y otras redes**

### **Wi-Fi**

#### **Wi-Fi+: un asistente de conectividad inteligente**

Wi-Fi+ se conecta de manera inteligente a redes Wi-Fi para ahorrar datos móviles. Cuando el dispositivo detecte una red Wi-Fi conocida o gratuita, automáticamente activará la función Wi-Fi y se conectará a la red. El dispositivo también seleccionará automáticamente la mejor red del área para obtener la mejor conexión a Internet.

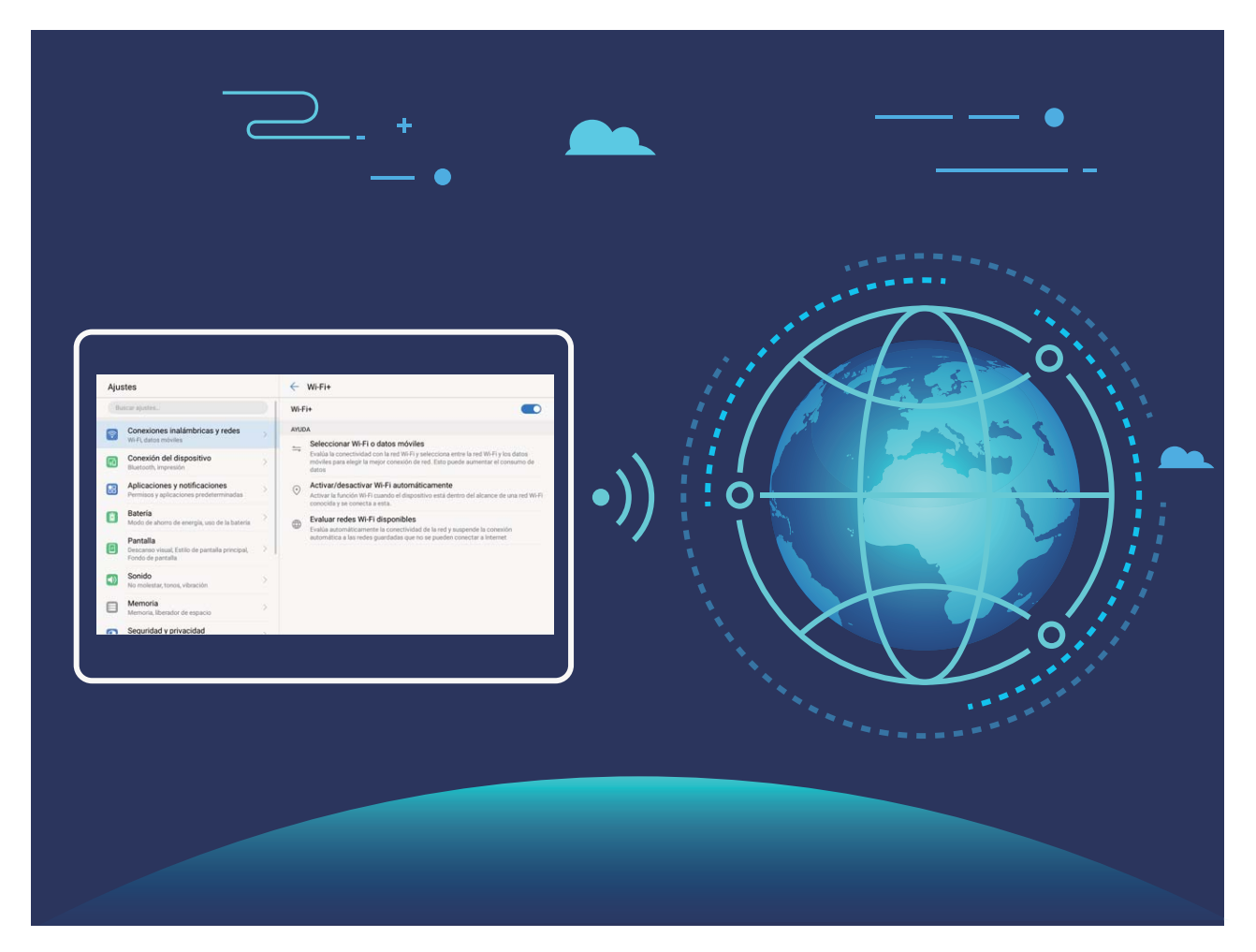

Una vez habilitada la función Wi-Fi+, el dispositivo puede hacer lo siguiente:

- **Seleccionar automáticamente la mejor red y conectarse a ella:** El dispositivo selecciona automáticamente las redes Wi-Fi a las que se conectó previamente, las redes gratuitas o la conexión de datos móviles y se conecta según la intensidad de la señal donde se encuentre el usuario.
- **Activar y desactivar automáticamente la red Wi-Fi:** Según las redes Wi-Fi a las que se conectó previamente, el dispositivo habilita o deshabilita la función Wi-Fi en determinadas ubicaciones de forma automática. Esto evita que el dispositivo esté constantemente buscando redes nuevas.
	- Las tabletas solo Wi-Fi no soportan esta función.

• **Evaluar la calidad de las redes disponibles:** El dispositivo evalúa las zonas Wi-Fi disponibles y evita que el dispositivo se conecte automáticamente a redes sin conexión a Internet.

#### **Cómo conectarse a una red Wi-Fi**

Conéctese a una red Wi-Fi para no gastar datos móviles.

**Para evitar el acceso no autorizado a sus datos personales y a su información financiera,** siempre debe tener cuidado al conectarse a redes Wi-Fi públicas.

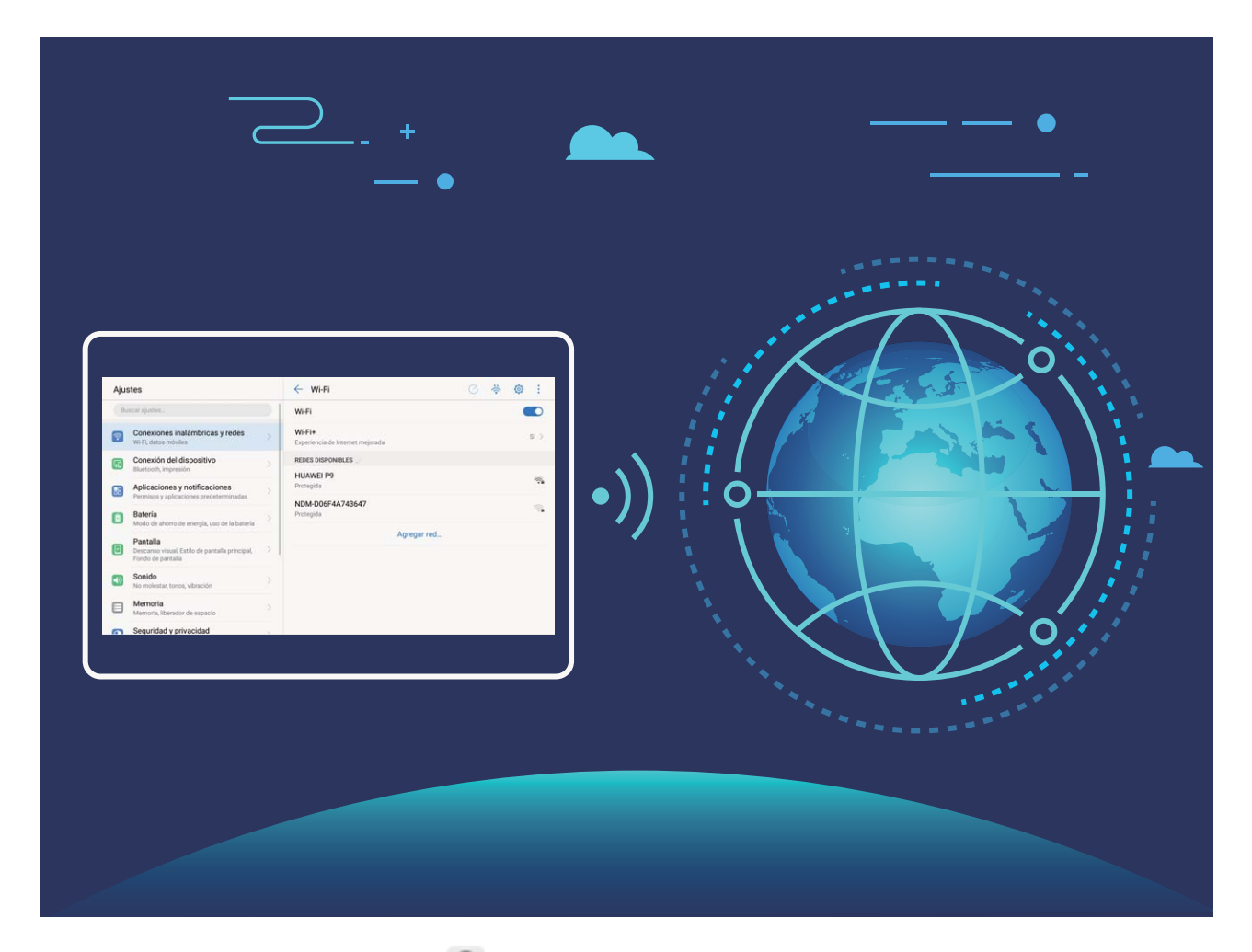

**Cómo conectarse a Wi-Fi:** Abra  $\bigcirc$  Ajustes, acceda a **Conexiones inalámbricas y redes** > **Wi-Fi** y habilite **Wi-Fi**. Seleccione la red a la cual desea conectarse. Según los ajustes de la red, es posible que deba ingresar una contraseña. Siga las instrucciones que aparecen en pantalla para completar la autenticación, de ser requerida.

- **Cómo actualizar la zona Wi-Fi**: Presione **Buscar** para volver a buscar redes inalámbricas disponibles.
- **Cómo agregar manualmente una zona Wi-Fi**: Desplácese hasta la parte inferior del menú, presione **Agregar red…** y siga las instrucciones que aparecen en pantalla para ingresar el SSID de la red y la contraseña.

**Cómo conectarse a una red Wi-Fi mediante WPS**: En la pantalla de Wi-Fi, acceda a > **Ajustes avanzados de Wi-Fi** > **Conexión WPS**. Presione el botón de WPS del router para <span id="page-45-0"></span>establecer la conexión. La conexión a un router con WPS habilitado mediante WPS permite conectarse rápidamente a la red sin ingresar una contraseña.

#### **Cómo habilitar Wi-Fi+ para conectarse automáticamente a la mejor red**

Abra **Ajustes**, acceda a **Conexiones inalámbricas y redes** > **Wi-Fi** > **Wi-Fi+** y habilite **Wi-Fi+**.

Cuando el dispositivo se encuentra en una ubicación con señal Wi-Fi deficiente, Wi-Fi+ puede seleccionar automáticamente los datos móviles. El uso de datos móviles para descargar o ver videos y otros archivos de gran tamaño puede generar gastos adicionales. Para evitar generar gastos en exceso, adquiera un plan de datos.

Las tabletas solo Wi-Fi no soportan esta función.

### **Cómo conectarse a Internet**

Conéctese a redes Wi-Fi fácilmente con su dispositivo.

#### **Cómo conectarse a una red Wi-Fi**

- **1** Deslice el dedo hacia abajo sobre la barra de estado para abrir el panel de notificaciones.
- **2** Mantenga presionado  $\widehat{\mathbb{R}}$  para acceder a la pantalla de ajustes de Wi-Fi.
- **3** Active **Wi-Fi**. El dispositivo mostrará una lista de todas las redes Wi-Fi disponibles en su ubicación.
- **4** Seleccione la red Wi-Fi a la que desea conectarse. Si selecciona una red encriptada, deberá ingresar la contraseña.

#### **Cómo conectarse usando datos móviles**

- Antes de usar los datos móviles, asegúrese de tener un plan de datos para evitar gastos excesivos. Las tabletas con Wi-Fi únicamente no soportan datos móviles.
- **1** Deslice el dedo hacia abajo sobre la barra de estado para abrir el panel de notificaciones.
- **2** Presione  $\Phi$  para habilitar los datos móviles.
	- Si no necesita acceder a Internet, deshabilite los datos móviles para ahorrar batería y disminuir el consumo de datos.

### **Cómo compartir la red móvil con otros dispositivos**

¿Le sobran datos móviles al finà del mes? Puede compartirlos con sus amigos.

Las tabletas solo Wi-Fi no soportan datos móviles.

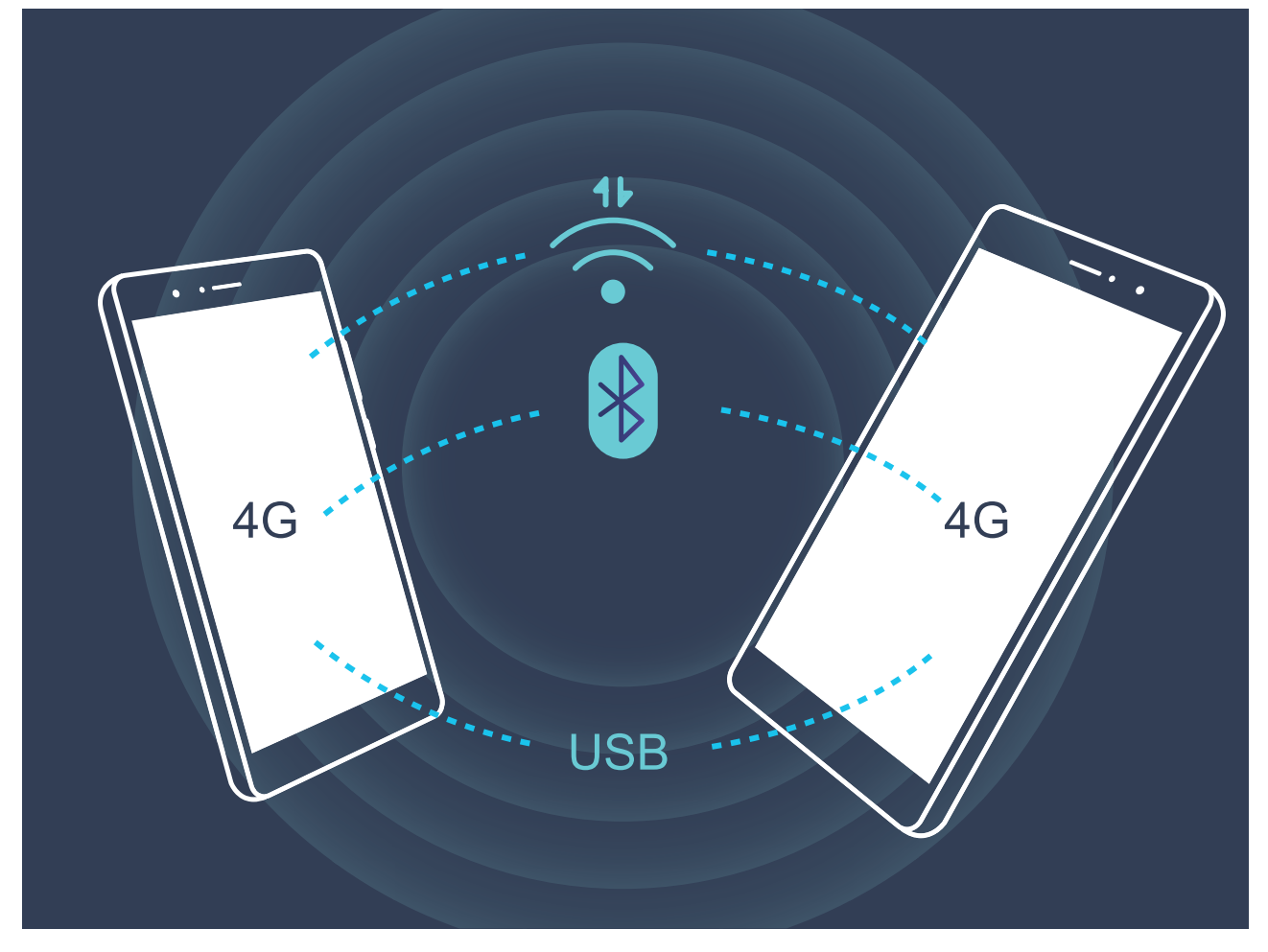

Puede usar la zona Wi-Fi, un cable USB o Bluetooth para compartir los datos móviles con otros dispositivos.

**Cómo usar zona Wi-Fi para compartir datos móviles: Abra**  $\bullet$  **Ajustes** y acceda a mas **Conexiones inalámbricas y redes** > **Compartir acceso a Internet** > **Zona Wi-Fi portátil** > **Configurar zona Wi-Fi**. Configure el nombre de la red, el tipo de encriptación y la contraseña de la zona Wi-Fi. A continuación, presione **Guardar** y habilite la zona Wi-Fi para poder usarla.

**¿Le preocupa que otros dispositivos tengan acceso ilimitado a los datos de su zona Wi-Fi?** En la pantalla **Ajustes**, presione **Límite de datos** para configurar los límites de datos de una sesión. Cuando se alcance el límite de uso compartido de datos, el dispositivo deshabilitará automáticamente el uso compartido de la zona Wi-Fi.

**Cómo usar Bluetooth para compartir datos móviles**: Establezca una conexión Bluetooth y empareje los dispositivos antes de usar Bluetooth para compartir los datos móviles. Abra **Ajustes**, acceda a **Conexiones inalámbricas y redes** > **Compartir acceso a Internet** y

habilite **Compartir Internet vía Bluetooth**. En la pantalla **Bluetooth**, presione  $\widehat{\mathbb{U}}$ , ubicado al lado del dispositivo emparejado y habilite **Acceso a Internet** para establecer una conexión a Internet y compartir los datos móviles.

**Cómo usar USB para compartir datos móviles**: Utilice un cable USB para conectar el dispositivo a una PC. Abra **Ajustes**, acceda a **Conexiones inalámbricas y redes** >

**Compartir acceso a Internet** y habilite **Compartir Internet vía USB** para empezar a compartir sus datos móviles.

Según el sistema operativo que tenga el dispositivo, usted deberá instalar controladores o establecer las conexiones de red correspondientes en la PC para poder usar esta función. Consulte la guía del sistema operativo de la PC para obtener más detalles.

## <span id="page-48-0"></span>**Sonido y pantalla**

### **Más ajustes de pantalla**

#### **Cómo utilizar accesos directos para acceder a las funciones más usadas**

Mantenga presionado el ícono de una aplicación para que aparezca el menú de funciones más usadas para poder acceder rápidamente. También puede mantener presionada una función y arrastrarla a la pantalla principal para crear un acceso directo.

Si mantiene presionado el ícono de una aplicación y no se crea un acceso directo, significa que la aplicación no soporta la función de accesos directos en la pantalla principal.

**Cómo acceder rápidamente a las funciones más usadas**: Mantenga presionado el ícono de una aplicación en la pantalla principal y presione una de las funciones más usadas para acceder. Cada aplicación soporta hasta cuatro funciones más usadas. Estas funciones son preestablecidas por la aplicación y no se pueden cambiar. Por ejemplo, para tomar una selfie, mantenga presionado el ícono de la cámara y presione **Selfie** en el menú emergente.

**Cómo agregar accesos directos en la pantalla principal**: Mantenga presionado el ícono de una aplicación en la pantalla principal para que aparezca el menú. Mantenga presionada la función deseada y arrástrela a la pantalla principal para crear un acceso directo. Por ejemplo, puede agregar un acceso directo para la función de selfies de la cámara para acceder rápidamente a la cámara para tomar selfies.

## <span id="page-49-0"></span>**Almacenamiento**

### **Liberador de espacio en la memoria**

#### **Liberador de espacio en la memoria**

Es posible que su Tableta funcione más lento con el tiempo, a medida que el espacio de almacenamiento disponible se reduce. Utilice la función de limpieza de memoria para liberar espacio de almacenamiento, mejorar el funcionamiento del sistema y mantener su Tableta funcionando sin interrupciones.

Abra **Gestor de la tableta**, presione **Limpieza** y libere la memoria y la memoria caché según los resultados de la búsqueda con el fin de acelerar el funcionamiento del dispositivo. Si el espacio de almacenamiento sigue siendo reducido, puede llevar a cabo una limpieza exhaustiva para liberar espacio de almacenamiento según los resultados de la búsqueda y las recomendaciones de liberación de espacio.

## <span id="page-50-0"></span>**Asistencia inteligente**

### **Barra y dock de navegación**

#### **Cómo acceder a las funciones del dispositivo en cualquier lugar con el dock de navegación**

Si desea acceder a las funciones usadas con frecuencia en el dispositivo con mayor rapidez, habilite el dock de navegación.

Abra **Ajustes**. Presione **Sistema** > **Navegación del sistema** > **Dock de navegación** y habilite **Dock de navegación**. El dock de navegación aparecerá en pantalla. Puede arrastrarlo donde prefiera. El dock de navegación permite realizar las siguientes acciones:

- **Volver**: Presione el dock de navegación una vez para volver un paso atrás o dos veces para volver dos pasos atrás.
- **Inicio**: Mantenga presionado el dock de navegación y después suéltelo para acceder a la pantalla principal.
- **Pasar de una aplicación a otra**: Mantenga presionado el dock de navegación y deslice el dedo hacia la izquierda o hacia la derecha para seleccionar aplicaciones.

## <span id="page-51-0"></span>**Sistema**

### **Cómo cambiar el modo de ingreso**

Puede cambiar el modo de ingreso del dispositivo según desee.

Abra **Ajustes**. Acceda a **Sistema** > **Idioma e ingreso de texto** > **Teclado predeterminado** > **Configurar métodos de ingreso** y habilite el modo de ingreso deseado. Vuelva a **Idioma e ingreso de texto**, presione **Teclado predeterminado** y seleccione el modo de ingreso.

### **Accesibilidad**

#### **Cómo habilitar TalkBack para que el contenido que aparece en pantalla se lea en voz alta**

TalkBack leerá en voz alta el contenido de la pantalla que usted presione, seleccione o active. Es una herramienta útil que permite a los usuarios con discapacidad visual interactuar con el dispositivo.

- **1** Abra **Ajustes** y acceda a **Asistencia inteligente** > **Accesibilidad** > **TalkBack** para abrir la pantalla de ajustes de **TalkBack**.
- **2** Habilite **TalkBack** y presione **Aceptar**. El dispositivo mostrará un tutorial cuando se habilite TalkBack por primera vez. Si necesita escuchar el tutorial de nuevo, presione  $\overline{\otimes}$ , abra la pantalla de ajustes de TalkBack y active el tutorial.
- **3** Presione  $\overline{\mathbb{Q}}$  y habilite **Exploración táctil**. Cuando la función **Exploración táctil** está habilitada, su dispositivo lee el contenido cuando usted lo presiona.

**¿Por qué mi dispositivo comienza a leer de repente el contenido de la pantalla? ¿Cómo deshabilito esta función?** Es posible que haya habilitado la función TalkBack por accidente. Para deshabilitar TalkBack, mantenga presionado el botón de encendido/apagado hasta que el dispositivo vibre y, a continuación, presione la pantalla con dos dedos durante al menos tres segundos.

#### **Gestos de TalkBack**

TalkBack utiliza un conjunto especial de gestos para la operación del dispositivo. Cuando la función TalkBack esté habilitada, será necesario hacer estos gestos para interactuar con el dispositivo.

Si ha habilitado la función TalkBack por accidente, para deshabilitarla, mantenga presionado el botón de encendido/apagado hasta que el dispositivo vibre y, a continuación, presione la pantalla con dos dedos durante al menos tres segundos. **Navegar por la pantalla**: Deslice dos dedos hacia arriba o hacia abajo para desplazarse por las listas del menú. Deslice los dedos hacia la izquierda o hacia la derecha para cambiar de pantalla.

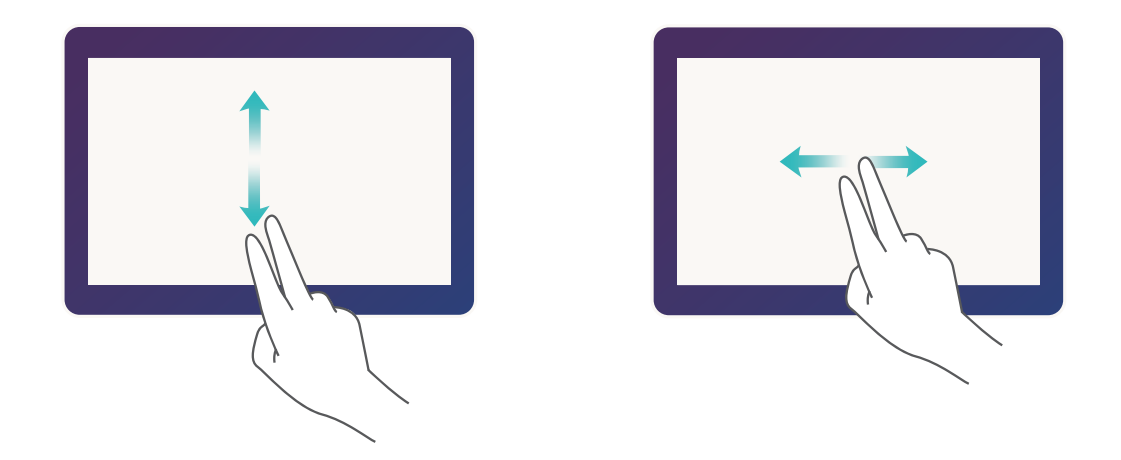

**Seleccionar un elemento**: Presione un elemento con un dedo para seleccionarlo (no se abrirá). El dispositivo leerá el contenido del elemento seleccionado.

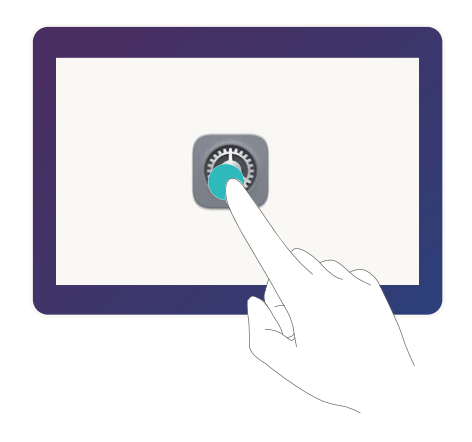

**Abrir un elemento**: Presione dos veces cualquier parte de la pantalla con un dedo para confirmar la selección realizada en el paso anterior.

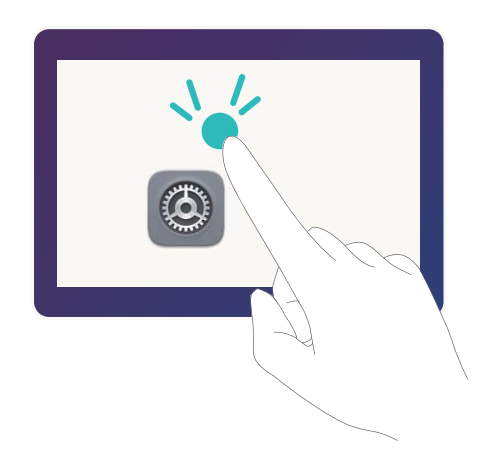

<span id="page-53-0"></span>Por ejemplo, si desea abrir **Ajustes**, presione el ícono **Ajustes** una vez con un dedo y, a continuación, presione dos veces cualquier parte de la pantalla.

#### **Cómo utilizar la función texto a voz con TalkBack**

La función texto a voz reproduce en voz alta los textos de la pantalla de su dispositivo. También puede utilizarse con el servicio de TalkBack para ayudar a los usuarios con discapacidad visual a interactuar con sus dispositivos.

Abra **Ajustes**, acceda a **Asistencia inteligente** > **Accesibilidad** y habilite **Salida de texto a voz**. Configure el motor preferido y la velocidad de la voz para habilitar esta función.

### **Ajustes generales**

#### **Cambio del idioma del sistema**

¿Desea cambiar el idioma del sistema del dispositivo? Esto puede hacerse fácilmente.

Abra **Ajustes**, acceda a **Sistema** > **Idioma e ingreso de texto** > **Idioma** y seleccione el idioma del sistema. Si no puede encontrar el idioma deseado de la lista de idiomas, presione **Agregar un idioma** para agregar el idioma que desea.

#### Configuración de fecha y hora del sistema

Si viaja al extranjero o cambia la tarjeta SIM, el dispositivo mostrará automáticamente la fecha y hora brindadas por la red móvil local. También puede ajustar la fecha y hora manualmente, modificar el formato de fecha y hora o configurar dos relojes en la pantalla de bloqueo.

Abra **Ajustes** y acceda a **Sistema** > **Fecha y hora**. Desde aquí, podrá hacer lo siguiente:

- Modificar la hora y la fecha: Habilite Fecha y hora automáticas para sincronizar la fecha y hora del dispositivo con la red móvil. Deshabilite **Fecha y hora automáticas** para configurar la fecha y hora manualmente.
- Modificar la zona horaria: Habilite Zona horaria automática para sincronizar la zona horaria del dispositivo con la red móvil. Deshabilite **Zona horaria automática** para configurar la zona horaria manualmente.

Las tabletas solo Wi-Fi no soportan esta función.

- Cambiar el formato de la hora: Habilite Formato de 24 horas para configurar el formato de 24 horas. Deshabilite **Formato de 24 horas** para configurar el formato de 12 horas.
- $\cdot$  **Configurar dos relojes en la pantalla de bloqueo**: Si está en el extranjero, el dispositivo mostrará automáticamente la fecha y hora locales brindadas por la red móvil local. Puede habilitar **Reloj doble** y configurar **Ciudad local** para mostrar dos relojes en la pantalla de bloqueo: uno mostrará la hora local y el otro mostrará la hora de su país de origen.
	- Las tabletas solo Wi-Fi no soportan esta función.

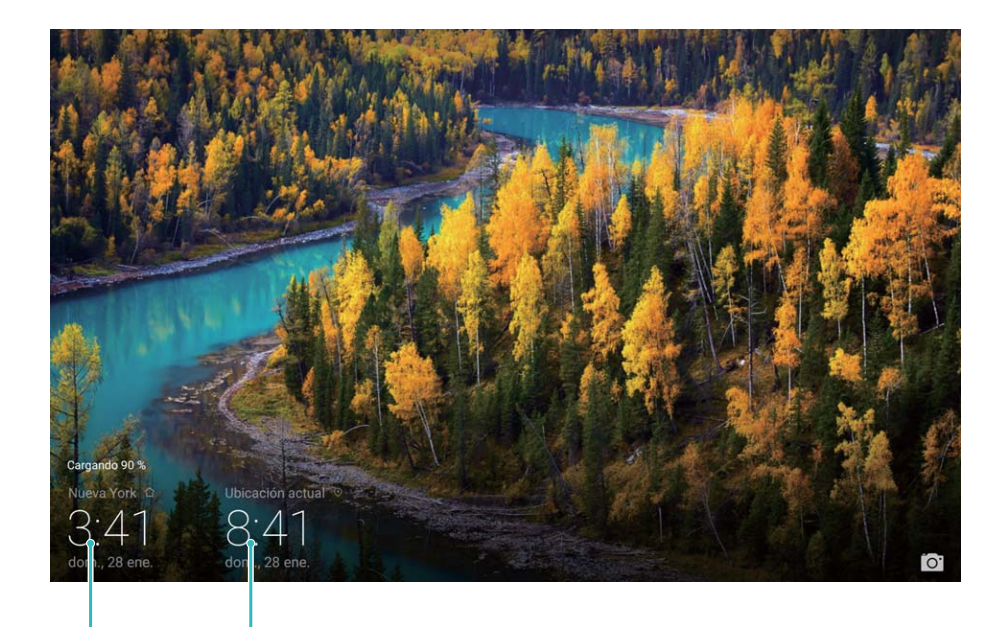

ciudad seleccionada

Fecha y hora de la Fecha y hora provistas por la red

#### Configuración del encendido/apagado programados

¿Desea apagar el dispositivo durante determinadas horas del día para ahorrar batería y evitar molestias? Use la función de encendido/apagado programados para encender y apagar el dispositivo a horas predefinidas del día.

Abra **Ajustes**, acceda a **Asistencia inteligente** > **Encendido/apagado programados**, habilite **Apagado programado** y **Encendido programado**, y configure horas de encendido y apagado programadas, así como ajustes de repetición. El dispositivo se encenderá y apagará automáticamente a las horas seleccionadas.

Si desea deshabilitar el encendido y apagado programados, deshabilite **Apagado programado** y **Encendido programado**.

Esta guía solo tiene fines de referencia. El producto adquirido puede presentar diferencias en cuanto a color, tamaño y diseño de la pantalla, etcétera. Ninguna declaración, información ni recomendación contenida en esta guía constituye garantía de ningún tipo, expresa ni implícita.

Visite http://consumer.huawei.com/en/support/hotline para conocer la línea de acceso directo y la dirección de correo electrónico más recientes correspondientes a su país o región.

.

Modelo: AGS-L03 AGS-W09

EMUI 8.0\_01